# Exercise Introduction

This sheet describes the format of the course and instructions on how to connect to the GWDG compute cluster via SSH as well as how to prepare the cloud environment for the hands-on exercises.

# Course Format: Practicals

The course High-Performance Computing System Administration 2023/24 takes place in an online format as a block course from the 16.10.23 to 20.10.23 and utilizes Big Blue Button rooms.

The first day will cover the basics of practical usage of Linux and HPC. The later days of the block course will go more in depth on topics regarding the system administration aspects of high-performance computing.

The main room is called **HPCSA**. In this room the lecturer will present the slides and guide you through the course.

As this course is intended to provide hands-on experience, the lecturers will ask you to complete exercises during the course. These exercises should be completed individually, however, you will form groups to support each other in case you get stuck. To allow for communication within said groups, each group will receive its own breakout room in BBB. The second BBB room called HPCSA - Support will be used for this. We will use two BBB rooms as Big Blue Button is limited, and it is currently not possible to be connected to a breakout room while also being able to listen the main room. If you need help from outside your group, feel free to ask for help in the broadcast room where the lecturer and a few helpers will be available. The format will be explained in more detail during the first session.

As you will be working with other participants of the course, you should be able to communicate with them via microphone if possible.

**Examination** The university students in this course will be able to choose topics related to High-Performance Computing System Administration at the end of the block course and work on a project based on said topic. For this, each student will be assigned a supervisor who is an expert on the given topic and who will guide the student. The student is expected to hand in a report by the end of the semester, which will be graded. For further details on the examination see [https://hps.vi4io.org/teaching/autumn\\_term\\_2023/hpcsa#](https://hps.vi4io.org/teaching/autumn_term_2023/hpcsa#examination) [examination](https://hps.vi4io.org/teaching/autumn_term_2023/hpcsa#examination)

#### For the beginning of the course it is enough to join the Course room.

Course Room: <https://meet.gwdg.de/b/jul-pfo-7mr-txo>

Support Room: <https://meet.gwdg.de/b/jul-mii-pfh-shu>

Please confirm before the course that you can connect to a BBB room and your microphone is working. You may use the Support room BBB instance to test your setup.<sup>[1](#page-0-0)</sup>

<span id="page-0-0"></span><sup>&</sup>lt;sup>1</sup>If it doesn't work, please try first <https://test.bigbluebutton.org/>, then try with a different browser.

# **Contents**

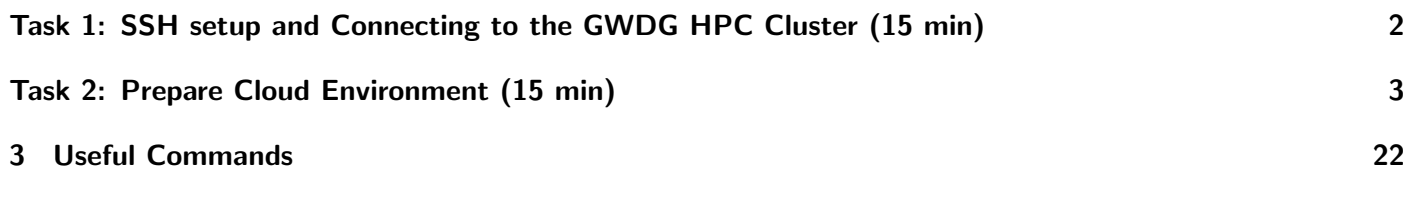

# <span id="page-1-0"></span>Task 1: SSH setup and Connecting to the GWDG HPC Cluster (15 min)

In order to follow along with the hands on exercises of this course and to complete the student projects, you need to log in to the GWDG Scientific Compute Cluster (SCC). If you have signed up for the course<sup>[2](#page-1-1)</sup>, you should have received an SSH key per e-mail, which can be used to log in into the SCC.

The following instructions will help you connect to the SCC using your SSH key:

## Windows 10/11:

- Search for **Powershell**, right click, run as administrator
- Get-WindowsCapability -Online|Where-Object Name -like '\*SSH\*' If SSH client is not installed run the following command: Add-WindowsCapability -Online -Name OpenSSH.Client∼∼∼∼0.0.1.0
- Confirm that it works by running ssh -V

# MacOS/Linux:

- Search for Terminal and open it
- Check ssh is provided by running the command ssh -V

# Using SSH:

- Place the SSH key you received per mail in your user folder
- In PowerShell or Terminal type the following command ssh -i hpctrainingNN hpctrainingNN@login-mdc.hpc.gwdg.de -o ProxyCommand='ssh -W %h:%p hpctrainingNN@login.gwdg.de -i hpctrainingNN'
- Confirm the connection and enter the SSH keys passphrase twice
- The passphrase is described in the email you received
- Confirm that running hostname returns  $qwdu101$  or  $qwdu102$

This SSH command connects you as user hpctrainingNN to the SCC using the SSH key file with the same name. The proxy command is used to connect to the SCC over login.gwdg.de. This is necessary as the SCC is only reachable from inside the GÖNET. If you are already connected via the GWDG VPN or from a device inside the GÖNET, you do not need the proxy command.

### Hints

• If you get an error stating that the permissions of your ssh key are too open, you have to limit the files permission. Type chmod 400 hpctrainingNN to fix the permission.

<span id="page-1-1"></span><sup>&</sup>lt;sup>2</sup>If you signed up late, you might not have received a key. If that is the case please check your emails again and if there is no email with a key, contact [jonathan.decker@uni-goettingen.de](mailto:jonathan.decker@uni-goettingen.de)

• If you get an error stating that the format of your key is invalid, try opening the key file with a text editor and make sure it starts with -----BEGIN OPENSSH PRIVATE KEY----- and ends with -----END OPENSSH PRIVATE KEY-----. You can also try copying the content into a new file. Make sure that there is an empty line at the end of the file.

# <span id="page-2-0"></span>Task 2: Prepare Cloud Environment (15 min)

During the HPCSA block course you will be completing exercises that involve the installation and configuration of software under a Linux system. As this typically requires root permission on a given system, which cannot be granted on the SCC system, you will instead use Virtual Machines (VMs) handled by the GWDG OpenStack instance. The following steps will show you how to set up VMs using the OpenStack web interface and how to connect to them. During the course you will be responsible for managing your VMs.

#### Login

This section shows how to login into the OpenStack Dashboard.

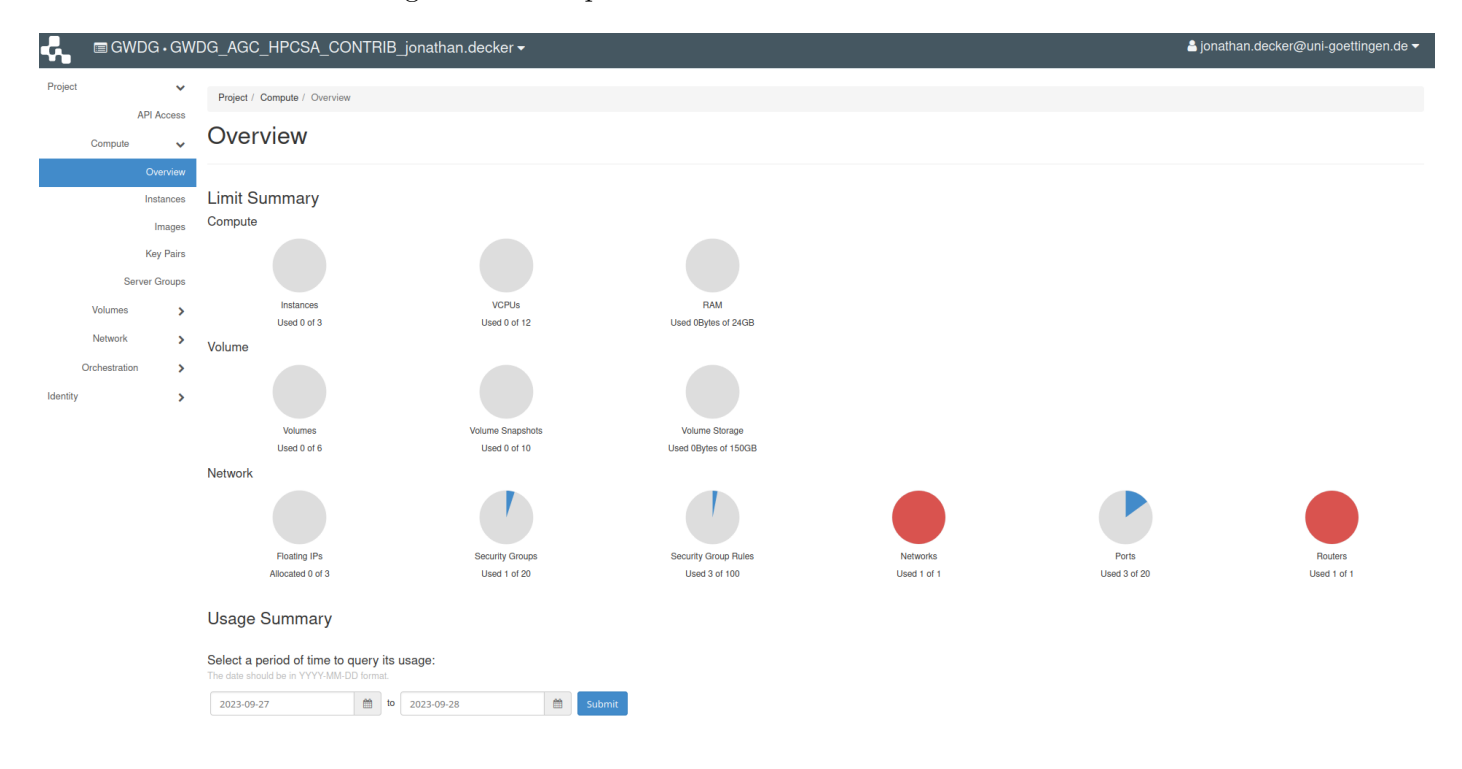

<span id="page-2-1"></span>Figure 1: GWDG OpenStack Horizon Dashboard

- 1. Find your username and password in the course email.
- 2. Open <https://cloud.gwdg.de> in your browser and select Login via AcademicID.
- 3. Use your username and password to login on the AcademicID web page.
- 4. You should be directed back to <https://cloud.gwdg.de> and see the OpenStack Horizon Dashboard similar to Figure [1](#page-2-1)

### Create SSH Key

This section shows how to create an SSH key pair, which can later be used to connect to your VMs.

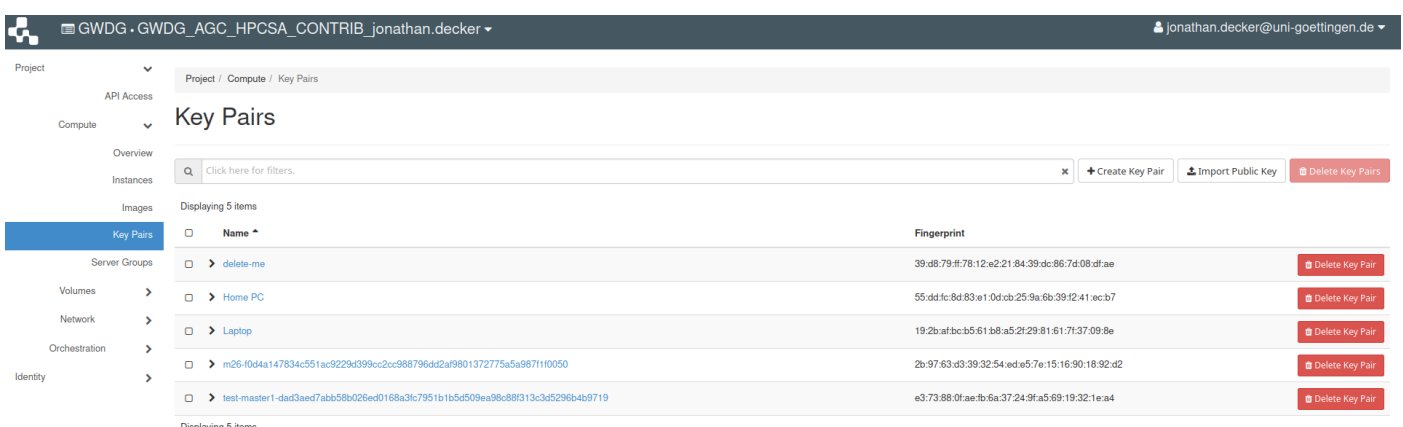

<span id="page-3-0"></span>Figure 2: OpenStack key pairs

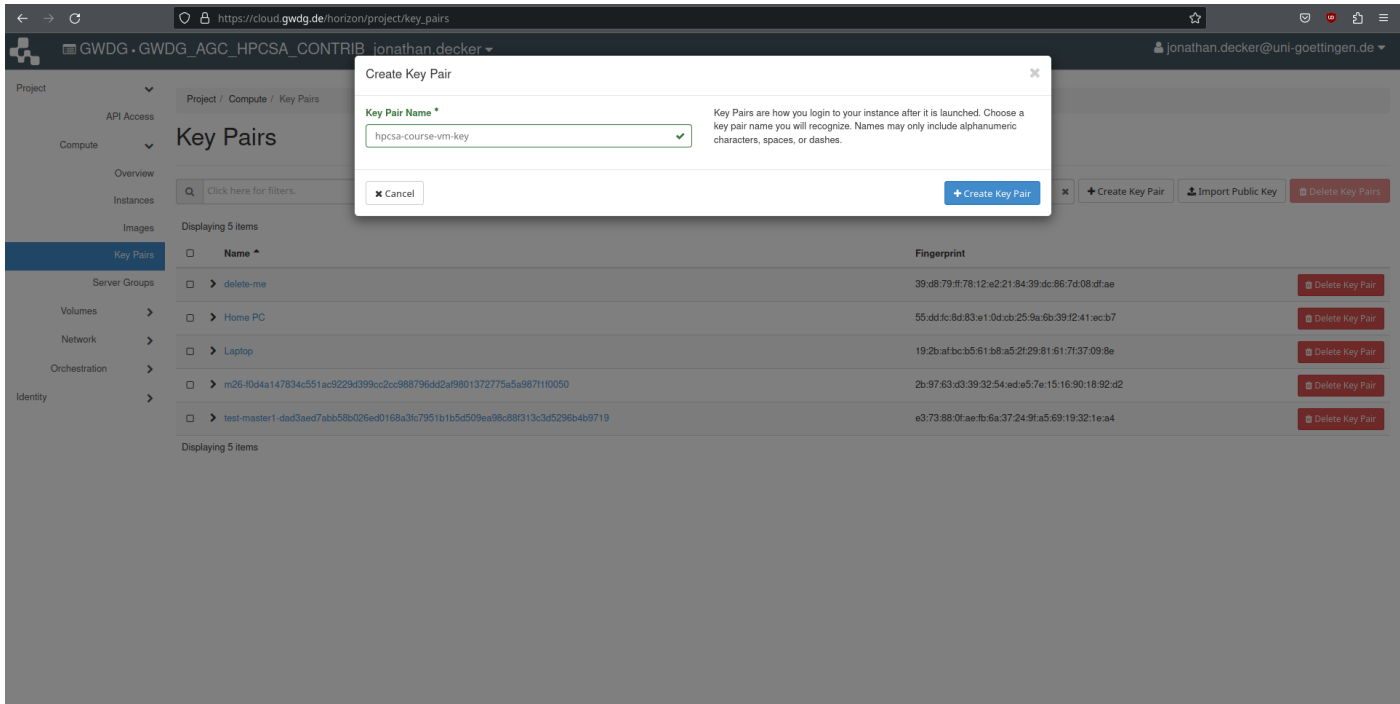

<span id="page-3-1"></span>Figure 3: Create a new key pair

- 1. On the left side under Compute tab, select Key Pairs. You should see an empty key list similar to Figure [2](#page-3-0)
- 2. Click on Create Key Pair and name it hpcsa-course-vm-key. See Figure [3](#page-3-1) for reference. Then create the key pair. This will automatically download the private key to your computer, which will be required later to connect to the VMs. You should see the created key pair in the overview.

## Configure Security Groups

This section shows how to configure the security groups on OpenStack to open ports for external and internal communication.

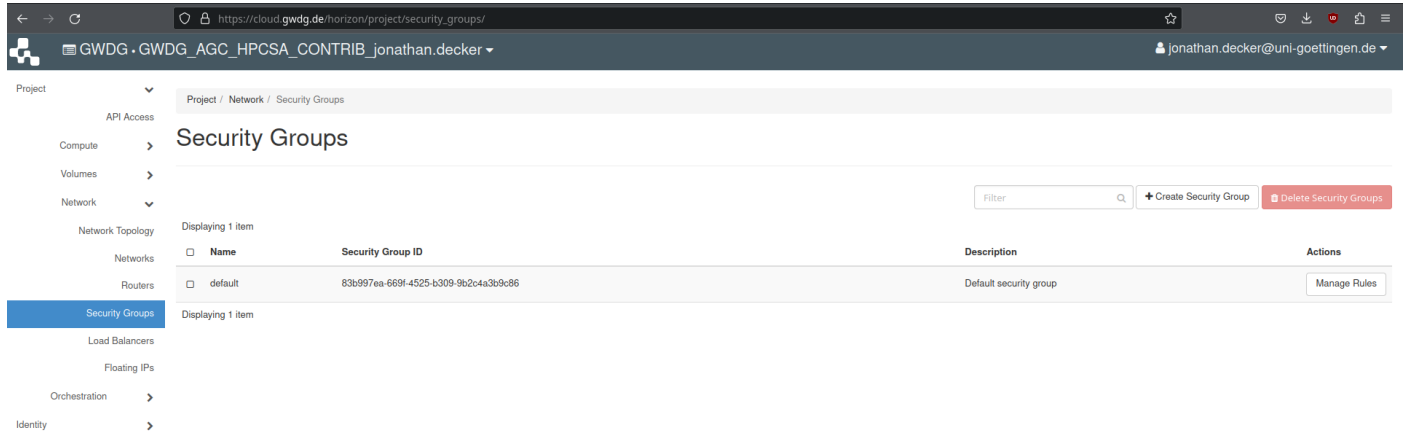

<span id="page-4-0"></span>Figure 4: OpenStack Security Groups Overview

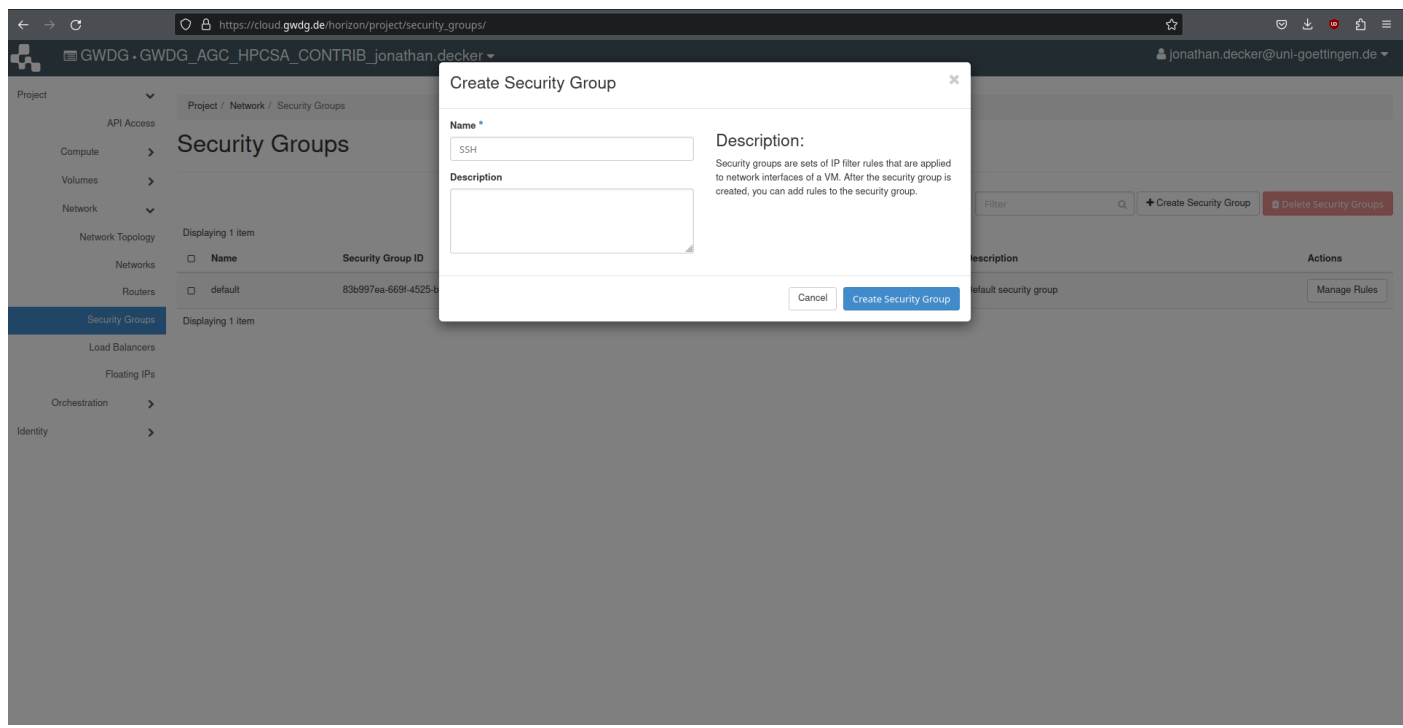

<span id="page-4-1"></span>Figure 5: Security Group Creation Dialog for SSH

1. One the left side, under Network tab, select Security Groups. The overview should show the default security group as shown in Figure [4.](#page-4-0)

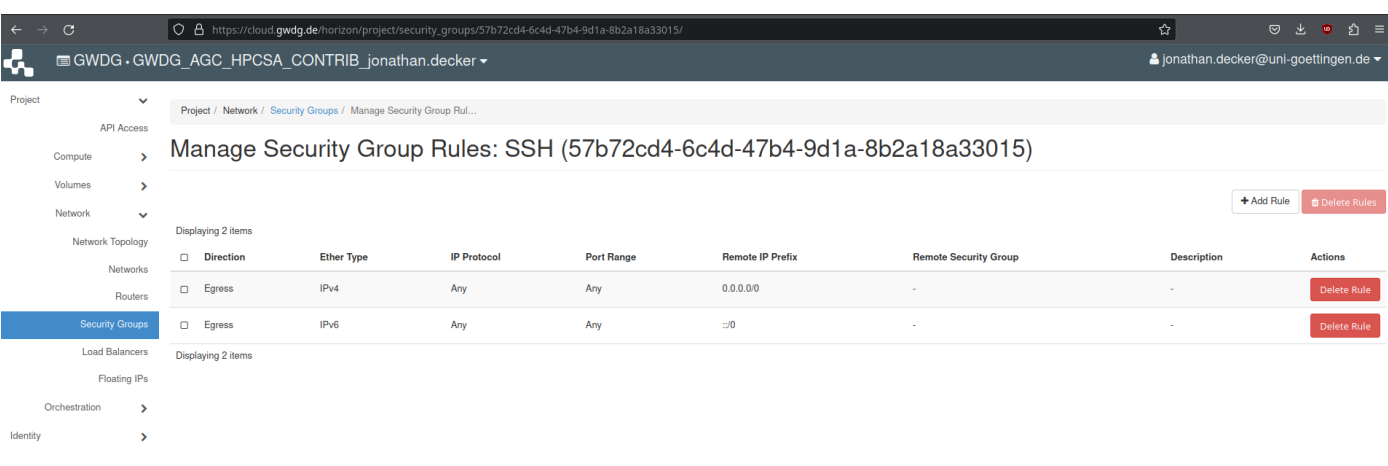

<span id="page-5-0"></span>Figure 6: Manage Security Group Rules Overview

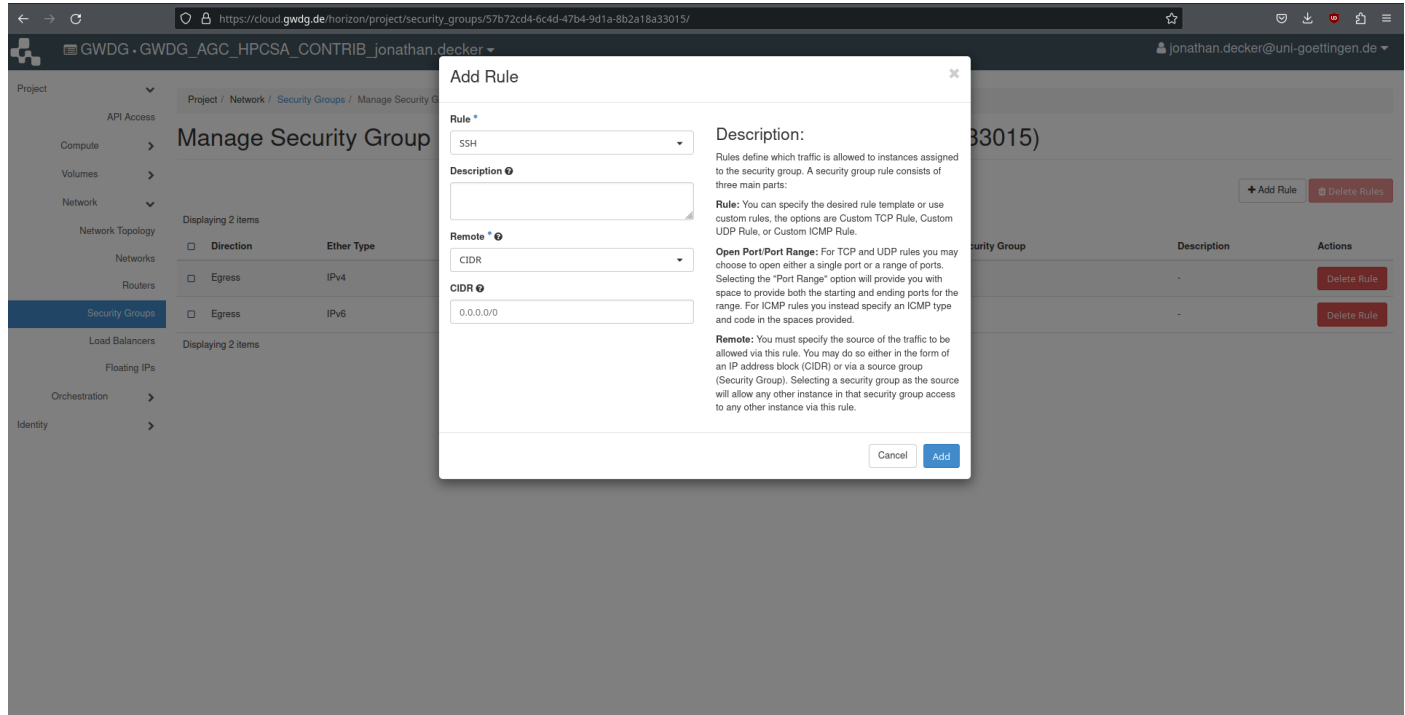

<span id="page-5-1"></span>Figure 7: Add Security Group Rule Dialog for SSH

- 2. Press Create Security Group and name it SSH as shown in Figure [5.](#page-4-1)
- 3. To edit the new group press Manage Rules and you should an overview similar to Figure [6.](#page-5-0)
- 4. Press Add Rule and in the new dialog under Rule select SSH from the drop-down menu as shown in Figure [7.](#page-5-1)

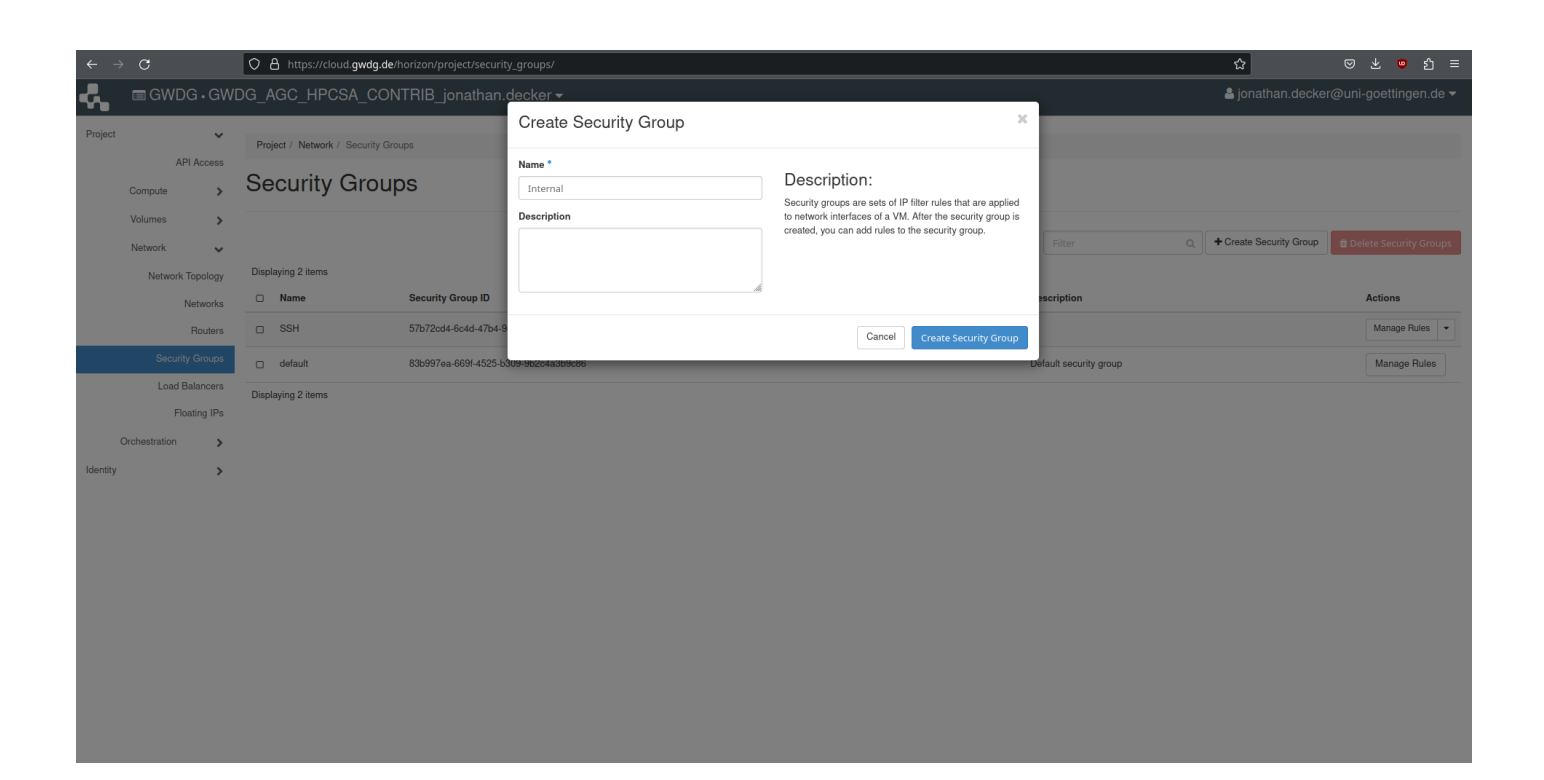

Figure 8: Security Group Creation Dialog for Internal

<span id="page-6-0"></span>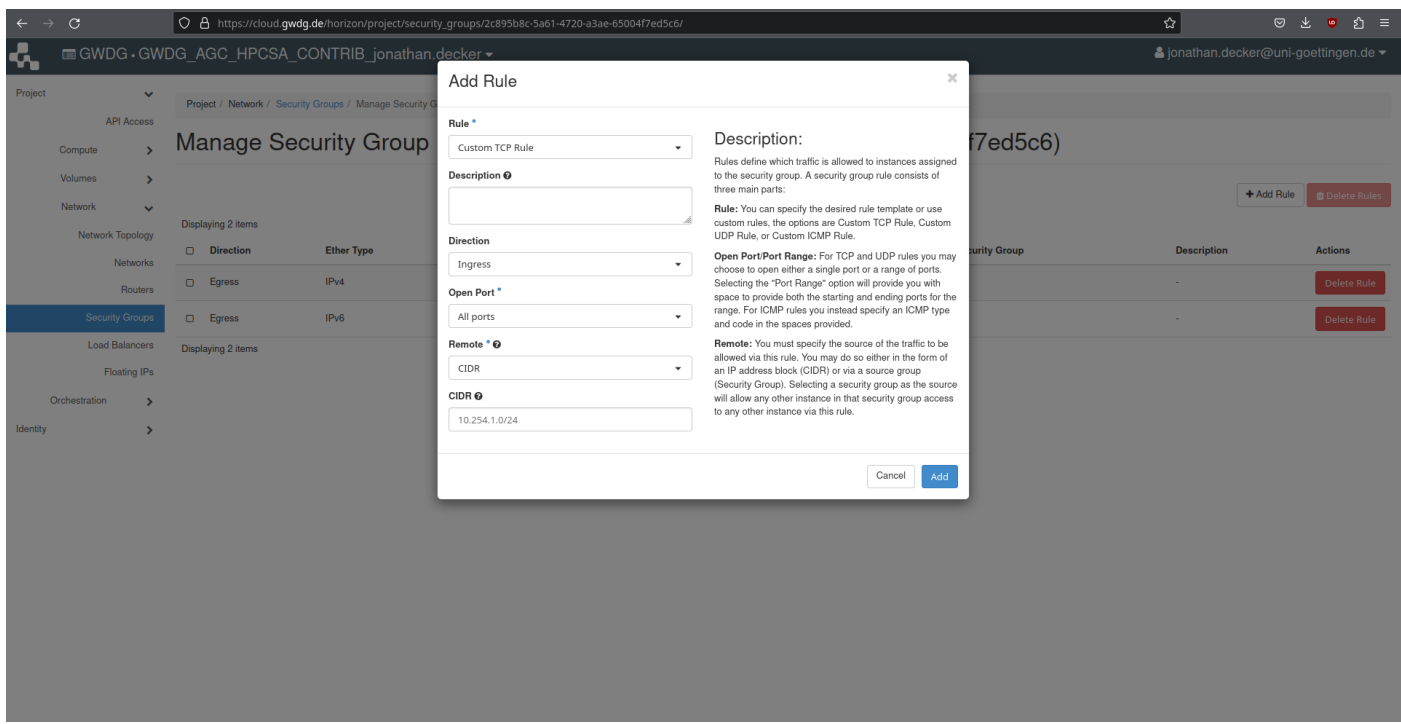

<span id="page-6-1"></span>Figure 9: Add Security Group Rule Dialog for internal TCP

- 5. Save this rule, go back to the security groups overview and create another security group called Internal as shown in Figure [8.](#page-6-0)
- 6. Manage the group Internal and add two new rules. For the first rule set Rule to Custom TCP Rule under Open Port set All ports and most importantly under CIDR set it to  $10.254.1.0/24$  as can be seen in Figure [9.](#page-6-1)

| $\leftarrow$  |                                           |                    |                                                         |                                                                                                 |                                                                                                    |             | ☆                  | ◎と<br>幻 ≡<br>$\bullet$               |
|---------------|-------------------------------------------|--------------------|---------------------------------------------------------|-------------------------------------------------------------------------------------------------|----------------------------------------------------------------------------------------------------|-------------|--------------------|--------------------------------------|
| $\rightarrow$ | C                                         |                    |                                                         | O A https://cloud.gwdg.de/horizon/project/security_groups/2c895b8c-5a61-4720-a3ae-65004f7ed5c6/ |                                                                                                    |             |                    |                                      |
| u             |                                           |                    | GWDG GWDG AGC HPCSA CONTRIB jonathan.decker -           |                                                                                                 |                                                                                                    |             |                    | ≗jonathan.decker@uni-goettingen.de ▼ |
| Project       |                                           |                    |                                                         | Add Rule                                                                                        | $\chi$                                                                                                    |             |                    |                                      |
|               |                                           |                    | Project / Network / Security Groups / Manage Security G |                                                                                                 |                                                                                                    |             |                    |                                      |
|               | <b>API Access</b>                         |                    | <b>Manage Security Group</b>                            | Rule <sup>*</sup>                                                                               | Description:                                                                                                    | f7ed5c6     |                    |                                      |
|               | Compute                                   |                    |                                                         | Custom UDP Rule<br>$\star$                                                                      | Rules define which traffic is allowed to instances assigned                                                            |             |                    |                                      |
|               | Volumes<br>$\rightarrow$                  |                    |                                                         | Description @                                                                                   | to the security group. A security group rule consists of<br>three main parts:                                          |             |                    |                                      |
|               | <b>Network</b>                            |                    |                                                         |                                                                                                 | Rule: You can specify the desired rule template or use                                                                 |             |                    | + Add Rule<br><b>Delete Rules</b>    |
|               | Network Topology                          | Displaying 3 items |                                                         | Direction                                                                                       | custom rules, the options are Custom TCP Rule, Custom<br>UDP Rule, or Custom ICMP Rule.                                |             |                    |                                      |
|               | Networks                                  | Direction          | <b>Ether Type</b>                                       | Ingress<br>$\scriptstyle\rm w$                                                                  | Open Port/Port Range: For TCP and UDP rules you may                                                                    | urity Group | <b>Description</b> | <b>Actions</b>                       |
|               | Routers                                   | $\Box$ Egress      | IPv4                                                    |                                                                                                 | choose to open either a single port or a range of ports.<br>Selecting the "Port Range" option will provide you with    |             |                    | Delete Rule                          |
|               |                                           |                    |                                                         | Open Port <sup>*</sup>                                                                          | space to provide both the starting and ending ports for the<br>range. For ICMP rules you instead specify an ICMP type  |             |                    |                                      |
|               | <b>Security Groups</b>                    | $\square$ Egress   | IP <sub>v6</sub>                                        | All ports<br>$\scriptstyle\star$                                                                | and code in the spaces provided.                                                                                       |             |                    | Delete Rule                          |
|               | <b>Load Balancers</b>                     | $\Box$ Ingress     | IPv4                                                    | Remote * @                                                                                      | Remote: You must specify the source of the traffic to be<br>allowed via this rule. You may do so either in the form of |             |                    | Delete Rule                          |
|               | Floating IPs                              | Displaying 3 items |                                                         | CIDR<br>$\mathbf{v}$                                                                            | an IP address block (CIDR) or via a source group<br>(Security Group). Selecting a security group as the source         |             |                    |                                      |
|               | Orchestration<br>$\overline{\phantom{a}}$ |                    |                                                         | CIDR <sub>®</sub>                                                                               | will allow any other instance in that security group access<br>to any other instance via this rule.                    |             |                    |                                      |
| Identity      | ٠                                         |                    |                                                         | 10.254.1.0/24                                                                                   |                                                                                                    |             |                    |                                      |
|               |                                           |                    |                                                         |                                                                                                 |                                                                                                    |             |                    |                                      |
|               |                                           |                    |                                                         |                                                                                                 | Cancel<br>Add                                                                                                    |             |                    |                                      |
|               |                                           |                    |                                                         |                                                                                                 |                                                                                                    |             |                    |                                      |
|               |                                           |                    |                                                         |                                                                                                 |                                                                                                    |             |                    |                                      |
|               |                                           |                    |                                                         |                                                                                                 |                                                                                                    |             |                    |                                      |
|               |                                           |                    |                                                         |                                                                                                 |                                                                                                    |             |                    |                                      |
|               |                                           |                    |                                                         |                                                                                                 |                                                                                                    |             |                    |                                      |
|               |                                           |                    |                                                         |                                                                                                 |                                                                                                    |             |                    |                                      |
|               |                                           |                    |                                                         |                                                                                                 |                                                                                                    |             |                    |                                      |
|               |                                           |                    |                                                         |                                                                                                 |                                                                                                    |             |                    |                                      |
|               |                                           |                    |                                                         |                                                                                                 |                                                                                                    |             |                    |                                      |
|               |                                           |                    |                                                         |                                                                                                 |                                                                                                    |             |                    |                                      |

<span id="page-7-0"></span>Figure 10: Add Security Group Rule Dialog for internal UDP

The CIDR setting configures the IP mask for which this rule is valid. This rule allows incoming TCP traffic on all ports for this VM as long as it comes from an IP within the mask  $10.254.1.0/24$ . This mask represents the internal IP addresses used by OpenStack so only your other VMs can use this rule.

7. Create a second rule in the Internal group using the same settings as for the other rule but setting Rule to Custom UDP Rule as shown in Figure [10.](#page-7-0)

#### Launch Main Instance

This section shows how to launch your main instance, which will use CentOS 8 and be reachable from your machine via SSH.

- 1. On the left side, under Compute tab, select Instances. This opens the instance overview, which should show no instances as in Figure [11.](#page-8-0)
- 2. Click on Launch Instance and name your instance cluster-manager as shown in Figure [12.](#page-8-1)
- 3. Press Next to configure the Source. In the list of at the bottom find CentOS Stream 8 and press the up arrow on the right to select it. Then ensure that Create New Volume and Delete Volume on Instance Delete are both set to Yes. The dialog should look the same as shown in Figure [13.](#page-9-0)
- 4. Press Next to configure Flavor, which refers to the preset of compute resources your new instance will have. From the list find **m1.large** and press the arrow up on the right to select it such that it looks as shown in Figure [14.](#page-9-1)
- 5. Skip Networks and Network Ports and select Security Groups. Move both of your groups, SSH and Internal up via the arrow on the right such that it looks the same as in Figure [15.](#page-10-0)
- 6. Move on to Key Pair and select the key pair called hpcsa-course-vm-key, which you had created earlier via the arrow on the right such that it looks similar to Figure [16.](#page-10-1)
- 7. Press Launch Instance and see that the system is now working on provisioning your VM as can be

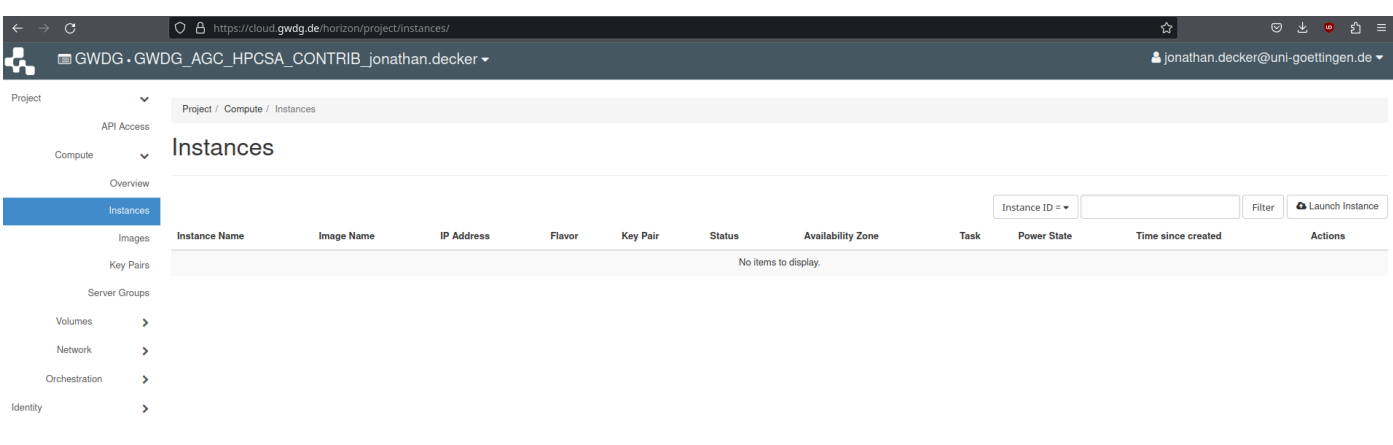

<span id="page-8-0"></span>Figure 11: OpenStack Instance Overview Empty

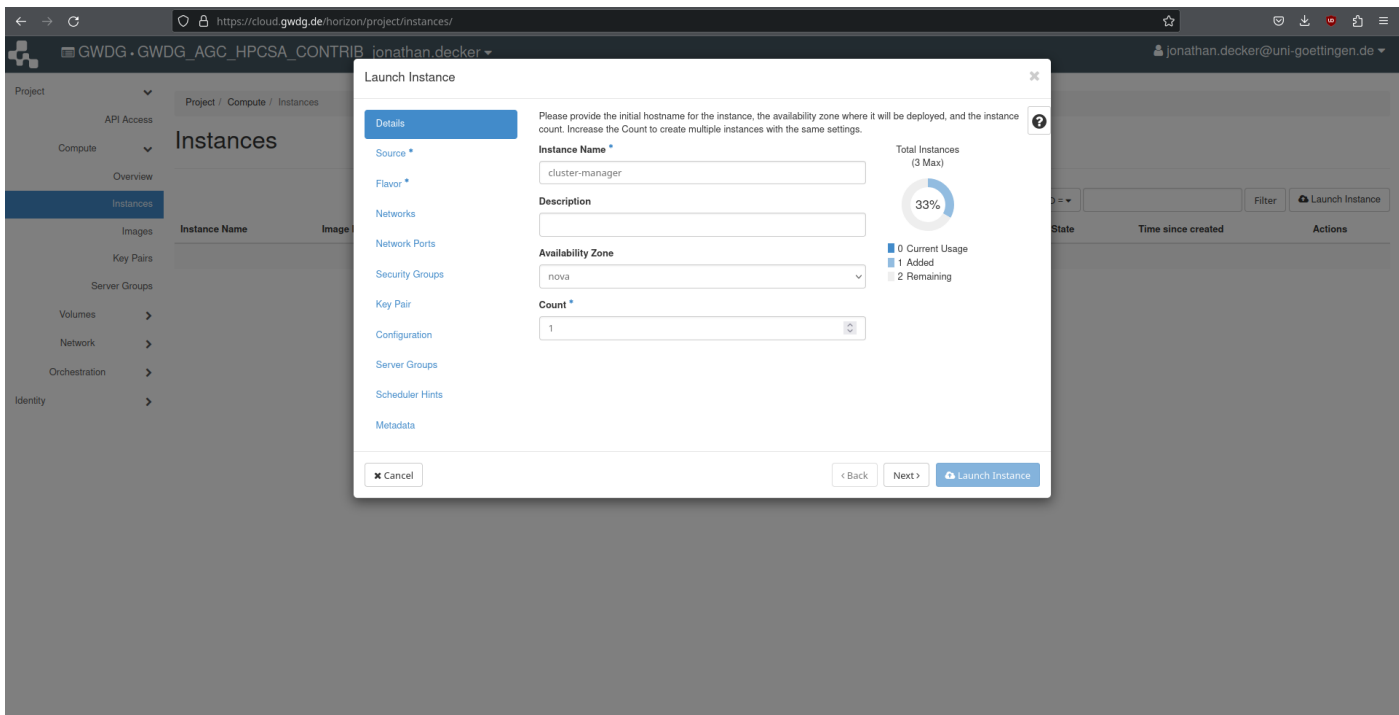

<span id="page-8-1"></span>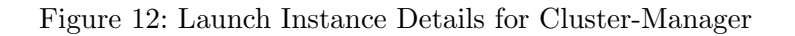

seen in Figure [17.](#page-11-0)

8. After a short time, the instance should be ready and visible in the overview, similar to Figure [18.](#page-11-1)

| O & https://cloud.gwdg.de/horizon/project/instances/<br>$\leftarrow$ $\rightarrow$<br>C                        |                                          |                                                   |                                                                                                    |                                         |             |                   |                      |              | ☆                         |        | ◎ と<br>ี่ อิ ≡<br>$\bullet$                                        |
|----------------------------------------------------------------------------------------------------|------------------------------------------|---------------------------------------------------|----------------------------------------------------------------------------------------------------|-----------------------------------------|-------------|-------------------|----------------------|--------------|---------------------------|--------|--------------------------------------------------------------------|
| ሩ<br>GWDG GWDG AGC HPCSA CONTRIB jonathan.decker -                                                             |                                          |                                                   |                                                                                                    |                                         |             |                   |                      |              |                           |        | $\triangle$ jonathan.decker@uni-goettingen.de $\blacktriangledown$ |
| Project<br>$\checkmark$                                                                                        | Launch Instance                          |                                                   |                                                                                                    |                                         |             |                   | $\mathcal{L}$        |              |                           |        |                                                                    |
| Project / Compute / Instances<br><b>API Access</b><br>Instances<br>Compute<br>$\ddot{\phantom{0}}$<br>Overview | Details<br>Source<br>Flavor <sup>*</sup> | new volume.<br><b>Select Boot Source</b><br>Image | Instance source is the template used to create an instance. You can use an image, a snapshot of an instance (image)<br>snapshot), a volume or a volume snapshot (if enabled). You can also choose to use persistent storage by creating a<br><b>Create New Volume</b><br>Yes<br><b>No</b><br>$\checkmark$ |                                         |             |                   |                      |              |                           |        |                                                                    |
| Instances                                                                                                    | <b>Networks</b>                          | Volume Size (GB) *                                |                                                                                                    | <b>Delete Volume on Instance Delete</b> |             |                   |                      | ÷            |                           | Filter | <b>ALaunch Instance</b>                                            |
| <b>Instance Name</b><br>Image<br>Images                                                                        | <b>Network Ports</b>                     | $-5$                                              | $\hat{\mathcal{L}}$                                                                                                    | Yes<br>No                               |             |                   |                      | <b>State</b> | <b>Time since created</b> |        | <b>Actions</b>                                                     |
| <b>Key Pairs</b>                                                                                               | <b>Security Groups</b>                   | <b>Device Name</b>                                |                                                                                                    |                                         |             |                   |                      |              |                           |        |                                                                    |
| Server Groups<br>Volumes                                                                                       | <b>Key Pair</b>                          | vda                                               |                                                                                                    |                                         |             |                   |                      |              |                           |        |                                                                    |
| $\rightarrow$<br><b>Network</b><br>$\rightarrow$                                                               | Configuration                            | Allocated<br><b>Name</b>                          | <b>Updated</b>                                                                                                    | <b>Size</b>                             | <b>Type</b> | <b>Visibility</b> |                      |              |                           |        |                                                                    |
| Orchestration<br>$\rightarrow$                                                                                 | <b>Server Groups</b>                     | CentOS Stream 8 Server x86 64 (ssd)               | 6/15/23 6:54 AM                                                                                                    | 4.00 GB                                 | raw         | Public            | $\ddot{\phantom{1}}$ |              |                           |        |                                                                    |
| Identity<br>$\overline{\phantom{a}}$                                                                           | <b>Scheduler Hints</b>                   | <b>▼ Available</b>                                |                                                                                                    |                                         |             |                   |                      |              |                           |        |                                                                    |
|                                                                                                    | Metadata                                 |                                                   |                                                                                                    |                                         |             |                   | Select one           |              |                           |        |                                                                    |
|                                                                                                    |                                          | Q Click here for filters.                         |                                                                                                    |                                         |             |                   | $\mathbf{x}$         |              |                           |        |                                                                    |
|                                                                                                    |                                          | Name                                              | <b>Updated</b>                                                                                                    | <b>Size</b>                             | <b>Type</b> | <b>Visibility</b> |                      |              |                           |        |                                                                    |
|                                                                                                    |                                          | > AlmaLinux 8.8 Server x86_64 (ssd)               | 6/1/23 3:36 PM                                                                                                    | 4.00 GB                                 | raw         | Public            | $\blacklozenge$      |              |                           |        |                                                                    |
|                                                                                                    |                                          | > AlmaLinux 9.2 Server x86 64 (ssd)               | 6/1/23 5:18 PM                                                                                                    | 4.00 GB                                 | raw         | Public            | 个                    |              |                           |        |                                                                    |
|                                                                                                    |                                          | > Alpine CD                                       | 9/18/23 3:06 PM                                                                                                    | 189.00 MB iso                           |             | Public            | ٠                    |              |                           |        |                                                                    |
|                                                                                                    |                                          | > CentOS 7.2009 Server x86 64 (ssd)               | 6/1/23 5:26 PM                                                                                                    | 4.00 GB                                 | raw         | Public            | 个                    |              |                           |        |                                                                    |
|                                                                                                    |                                          | > CentOS Stream 9 Server x86_64 (ssd)             | 6/15/23 7:06 AM                                                                                                    | 4.00 GB                                 | raw         | Public            | ٠                    |              |                           |        |                                                                    |
|                                                                                                    |                                          | Debian 10.13 Server x86 64 (ssd)                  | 6/15/23 7:27 AM                                                                                                    | 4.00 GB                                 | raw         | Public            | $\blacklozenge$      |              |                           |        |                                                                    |
|                                                                                                    |                                          | Debian 11.7 Server x86_64 (ssd)                   | 6/15/23 7:41 AM                                                                                                    | 4.00 GB                                 | raw         | Public            | 个                    |              |                           |        |                                                                    |

<span id="page-9-0"></span>Figure 13: Launch Instance Source for Cluster-Manager

| $\mathcal{C}$<br>$\leftarrow$<br>$\rightarrow$                                                                                                    | O & https://cloud.gwdg.de/horizon/project/instances/                        |                                                                                                    |                                                                                                    |                                                                                                    |                                                                                                    |                                                                                             |                                                                                                    |                                                                                                    |                                                                           |                                                                                                    | ☆ |  | $\text{\textcircled{$}}\ \ \underline{\textcircled{$}}\ \ \underline{\textcircled{$}}\ \ \underline{\textcircled{$}}\ \ \underline{\textcircled{$}}\ \ \underline{\textcircled{$}}\ \ \underline{\textcircled{$}}$ |
|----------------------------------------------------------------------------------------------------|-----------------------------------------------------------------------------|----------------------------------------------------------------------------------------------------|----------------------------------------------------------------------------------------------------|----------------------------------------------------------------------------------------------------|----------------------------------------------------------------------------------------------------|---------------------------------------------------------------------------------------------|----------------------------------------------------------------------------------------------------|----------------------------------------------------------------------------------------------------|---------------------------------------------------------------------------|----------------------------------------------------------------------------------------------------|---|--|----------------------------------------------------------------------------------------------------|
|                                                                                                    | GWDG GWDG AGC HPCSA CONTRIB jonathan.decker -                               |                                                                                                    |                                                                                                    |                                                                                                    |                                                                                                    |                                                                                             |                                                                                                    |                                                                                                    |                                                                           |                                                                                                    |   |  | ≗jonathan.decker@uni-goettingen.de ▼                                                                                                    |
| ሩ<br>Project<br>$\vee$<br><b>API Access</b><br>Compute<br>Overview<br>Instances<br>Images<br><b>Key Pairs</b><br>Server Groups<br>Volumes<br>$\rightarrow$<br>Network<br>$\rightarrow$<br>Orchestration<br>$\rightarrow$<br><b>Identity</b><br>$\rightarrow$ | Project / Compute / Instances<br>Instances<br><b>Instance Name</b><br>Image | Launch Instance<br><b>Details</b><br>Source<br><b>Flavor</b><br><b>Networks</b><br><b>Network Ports</b><br><b>Security Groups</b><br>Key Pair<br>Configuration<br><b>Server Groups</b><br><b>Scheduler Hints</b> | Allocated<br>Name<br><b>Name</b><br>$\sum$ c1.small<br>$\sum$ m1.small                                                                                                    | $\chi$<br>Flavors manage the sizing for the compute, memory and storage capacity of the instance.<br>❸<br><b>VCPUS</b><br><b>Ephemeral Disk</b><br><b>Public</b><br><b>RAM</b><br><b>Total Disk</b><br><b>Root Disk</b><br>$\triangleright$ m1.large 4<br>8 GB<br>80 GB<br><b>80 GB</b><br>0 <sub>GB</sub><br>Yes<br>$\ddot{\phantom{1}}$<br>÷<br>$\blacktriangleright$ Available $(21)$<br>tate<br>Select one<br>Q Click here for filters.<br>$\pmb{\times}$<br><b>VCPUS</b><br><b>RAM</b><br><b>Root Disk</b><br><b>Ephemeral Disk</b><br>Public<br><b>Total Disk</b><br>$\overline{2}$<br>2 GB<br>20 GB<br>20 GB<br>0 <sub>GB</sub><br>Yes<br>$\blacklozenge$<br>20 GB<br>0 <sub>GB</sub><br>Yes<br>2 <sub>GB</sub><br><b>20 GB</b><br>$\overline{1}$<br>$\blacklozenge$<br>40 GB<br>Yes<br>$\ge$ c1.medium 4<br>4 <sub>GB</sub><br>40 GB<br>0 <sub>GB</sub><br>$\blacklozenge$ |                                                                                                    |                                                                                             |                                                                                                    | <b>Time since created</b>                                                                                                    | Filter                                                                    | <b>ALaunch Instance</b><br><b>Actions</b>                                                                                                    |   |  |                                                                                                    |
|                                                                                                    |                                                                             | Metadata                                                                                                    | $\sum$ m2.small<br>$\sum$ m1.medium 2<br>$\sum$ c1.large<br>$\sum$ m2.medium 2<br>$\sum$ c1.xlarge<br>$\sum$ m2.large<br>$\sum$ m1.xlarge<br>$\sum$ c1.xxlarge<br>$\blacktriangleright$ c1.2xlarge<br>$\sum$ m2 vlame | $\overline{1}$<br>8<br>A 16<br>$\overline{4}$<br>8<br>A 16<br>A 32<br>$\overline{A}$                                                                                                    | 4 GB<br>4 <sub>GB</sub><br>8 GB<br>8 GB<br><b>16 GB</b><br><b>16 GB</b><br><b>16 GB</b><br><b>A 32 GB</b><br><b>A 32 GB</b><br>A 32 GB | 20 GB<br>40 GB<br>80 GB<br>40 GB<br>160 GB<br>80 GB<br>160 GB<br>160 GB<br>160 GB<br>160 GB | <b>20 GB</b><br>40 GB<br><b>80 GB</b><br>40 GB<br>160 GB<br>80 GB<br>160 GB<br>160 GB<br>160 GB<br>160 GB | 0 <sub>GB</sub><br>0 <sub>GB</sub><br>0 <sub>GB</sub><br>0 <sub>GB</sub><br>0 <sub>GB</sub><br>0 <sub>GB</sub><br>0 <sub>GB</sub><br>0 <sub>GB</sub><br>0 <sub>GB</sub><br>0 <sub>GB</sub> | Yes<br>Yes<br>Yes<br>Yes<br>Yes<br>Yes<br>Yes<br>Yes<br>Yes<br><b>Yes</b> | $\blacklozenge$<br>$\blacklozenge$<br>$\blacklozenge$<br>$\blacklozenge$<br>$\blacklozenge$<br>$\blacklozenge$<br>$\blacklozenge$<br>$\blacklozenge$<br>$\blacklozenge$<br>$\Delta$ |   |  |                                                                                                    |

<span id="page-9-1"></span>Figure 14: Launch Instance Flavor for Cluster-Manager

#### Add a Floating IP Address

This section shows how to associate a floating IP address to your VM, which makes it possible to connect to the VM.

1. Under the Compute tab, on Instances, open the drop-down menu for your cluster-manager instance

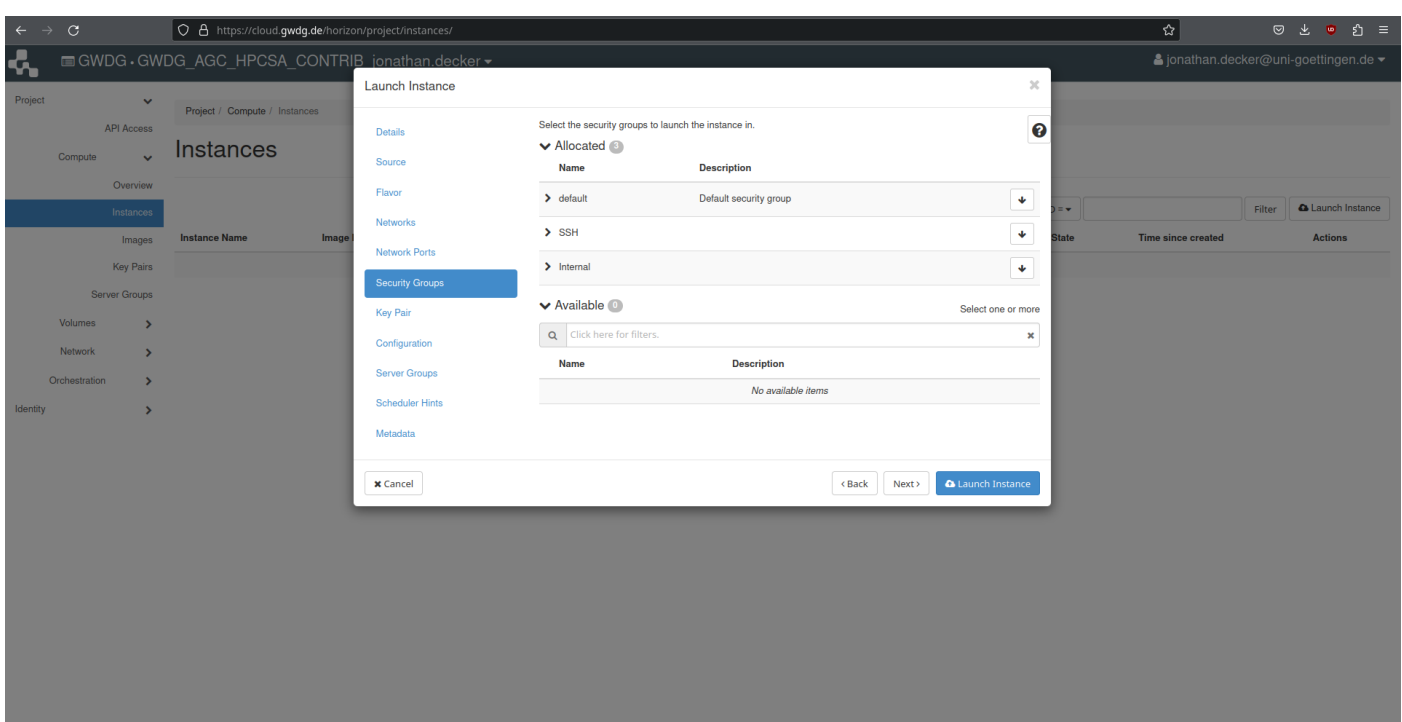

<span id="page-10-0"></span>Figure 15: Launch Instance Security Groups for Cluster-Manager

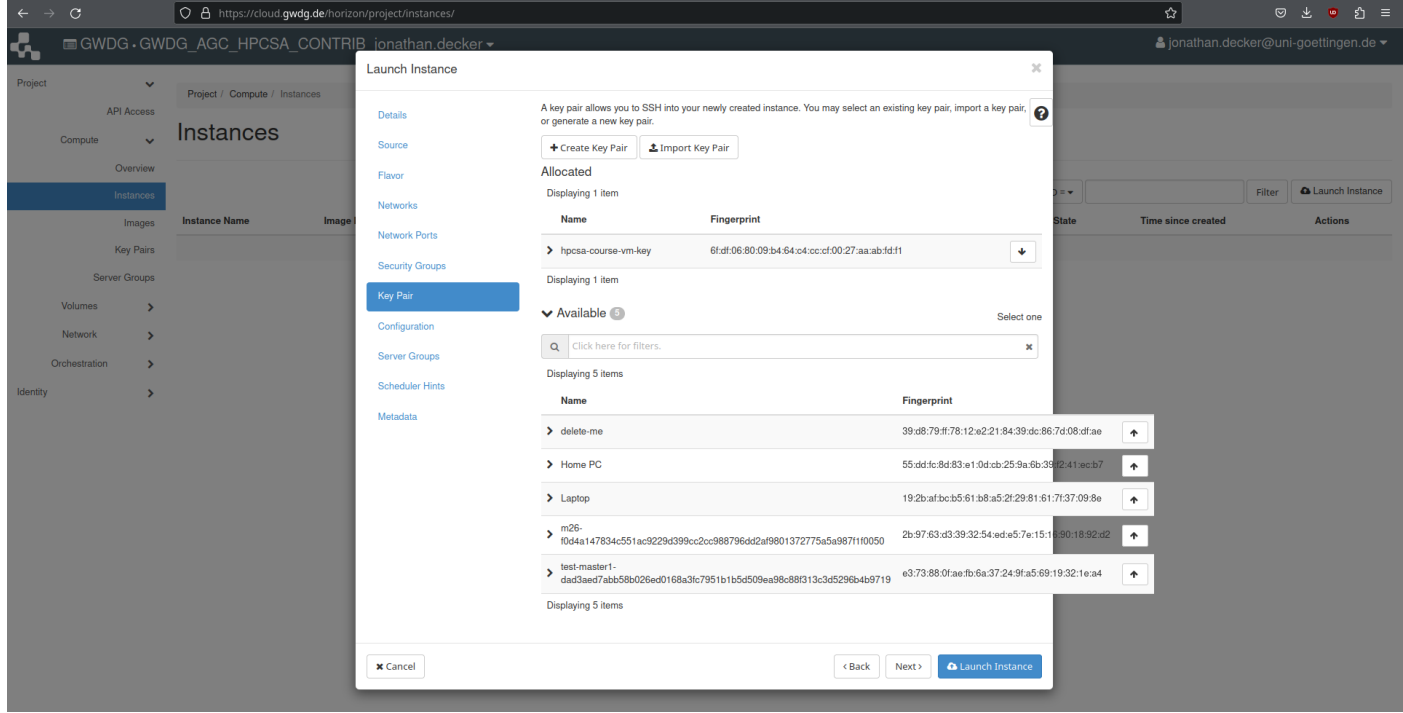

<span id="page-10-1"></span>Figure 16: Launch Instance Key Pair for Cluster-Manager

and select Associate Floating IP from it as shown in Figure [19.](#page-12-0)

- 2. In the new dialog, click on the plus sign next to the IP Address drop-down menu, as shown in Figure [20,](#page-12-1) to allocate a new IP address.
- 3. In the following dialog, press Allocate IP without changing anything as shown in Figure [21.](#page-13-0)

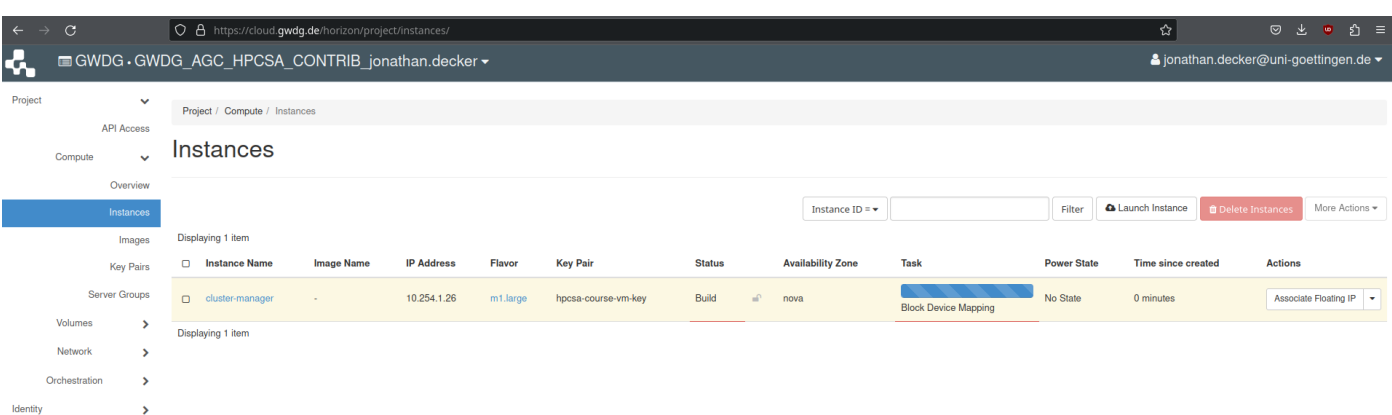

<span id="page-11-0"></span>Figure 17: Cluster-Manager Instance is Launching

| $\leftrightarrow$<br>$\mathcal{C}$                                              | O & https://cloud.gwdg.de/horizon/project/instances/ |                   |                   |          |                     |               |                       |                          |             |                    | ☆                         | Ů.<br>$\circ$<br>玉<br>$\bullet$<br>$\equiv$  |
|---------------------------------------------------------------------------------|------------------------------------------------------|-------------------|-------------------|----------|---------------------|---------------|-----------------------|--------------------------|-------------|--------------------|---------------------------|----------------------------------------------|
| $\mathbf{r}$                                                                    | GWDG GWDG AGC HPCSA CONTRIB jonathan.decker -        |                   |                   |          |                     |               |                       |                          |             |                    |                           | & jonathan.decker@uni-goettingen.de ▼        |
| Project<br>$\checkmark$<br><b>API Access</b><br>Compute<br>$\ddot{\phantom{0}}$ | Project / Compute / Instances<br>Instances           |                   |                   |          |                     |               |                       |                          |             |                    |                           |                                              |
| Overview<br>Instances                                                           |                                                      |                   |                   |          |                     |               | Instance ID = $\star$ |                          |             | Filter             | <b>A</b> Launch Instance  | More Actions =<br><b>OD</b> Delete Instances |
| Images                                                                          | Displaying 1 item                                    |                   |                   |          |                     |               |                       |                          |             |                    |                           |                                              |
| <b>Key Pairs</b>                                                                | $\Box$<br><b>Instance Name</b>                       | <b>Image Name</b> | <b>IP Address</b> | Flavor   | <b>Key Pair</b>     | <b>Status</b> |                       | <b>Availability Zone</b> | <b>Task</b> | <b>Power State</b> | <b>Time since created</b> | <b>Actions</b>                               |
| Server Groups                                                                   | $\Box$<br>cluster-manager                            |                   | 10.254.1.26       | m1.large | hpcsa-course-vm-key | Active        | ⊸                     | nova                     | None        | Running            | 1 minute                  | Create Snapshot -                            |
| Volumes<br>>                                                                    | Displaying 1 item                                    |                   |                   |          |                     |               |                       |                          |             |                    |                           |                                              |
| Network<br>۰,                                                                   |                                                      |                   |                   |          |                     |               |                       |                          |             |                    |                           |                                              |
| Orchestration<br>$\rightarrow$                                                  |                                                      |                   |                   |          |                     |               |                       |                          |             |                    |                           |                                              |
| Identity<br>۰,                                                                  |                                                      |                   |                   |          |                     |               |                       |                          |             |                    |                           |                                              |

<span id="page-11-1"></span>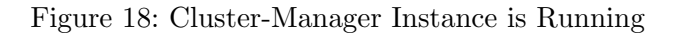

- 4. You are returned to the previous dialog, where an IPv4 address is now shown under the IP Address drop-down menu as shown in Figure [22.](#page-13-1) Confirm the association by pressing Associate.
- 5. In the instances overview you should now see two IP addresses for your cluster-manager instance in the respective column as shown in Figure [23.](#page-14-0) Make a note of the IP noted after Floating IPs as you will need it in the next step.

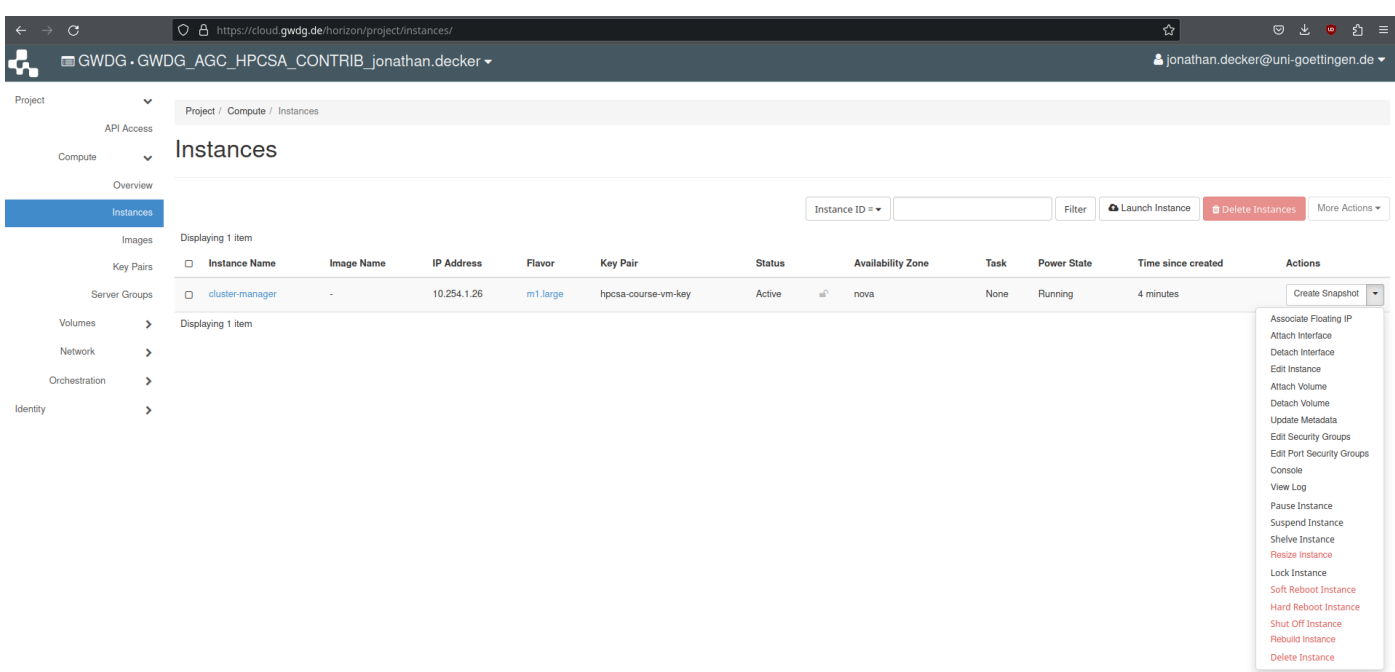

<span id="page-12-0"></span>Figure 19: Cluster-Manager Actions Drop-Down Menu

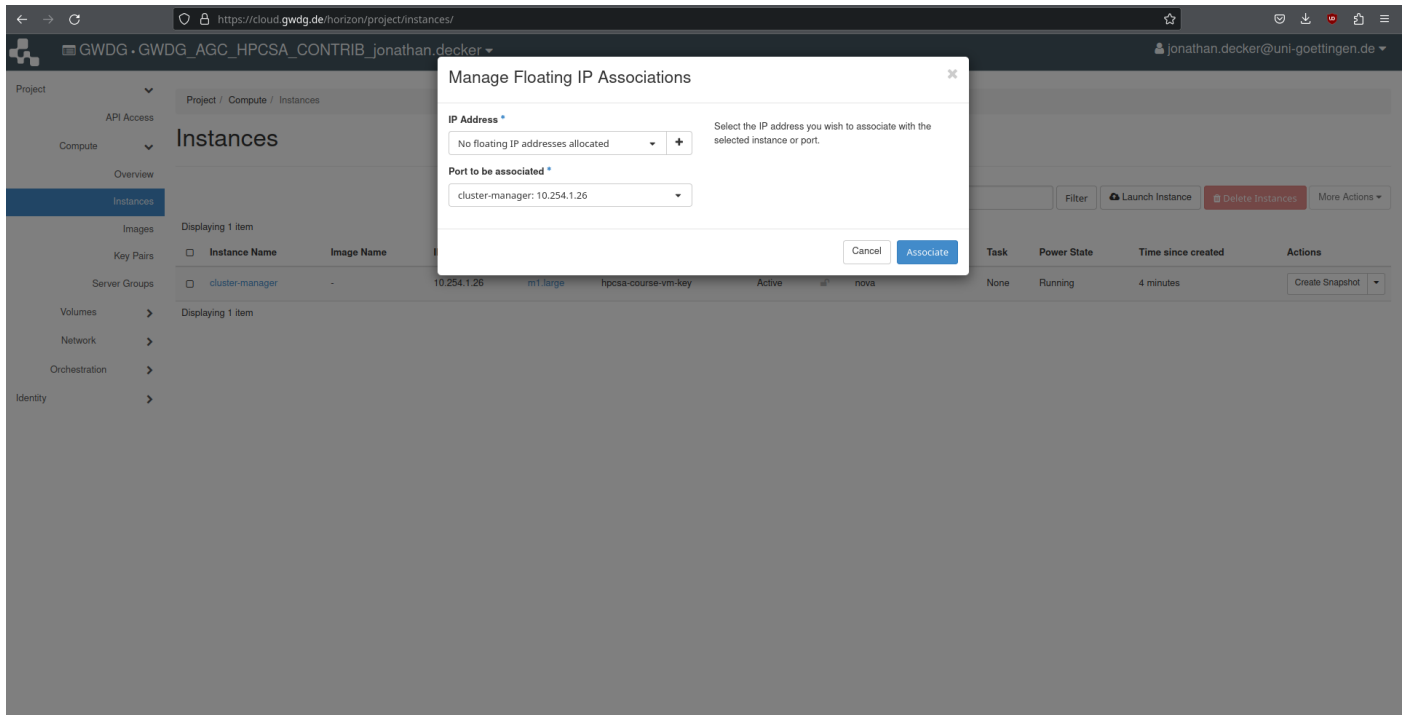

<span id="page-12-1"></span>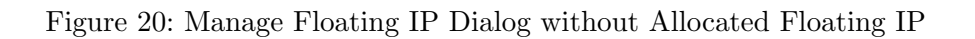

### Connect to Instance with SSH

This section shows how to use SSH and your SSH key to connect to your VM.

1. Find the hpcsa-course-vm-key.pem you downloaded in your Downloads folder or where you have saved it and move it into your user folder.

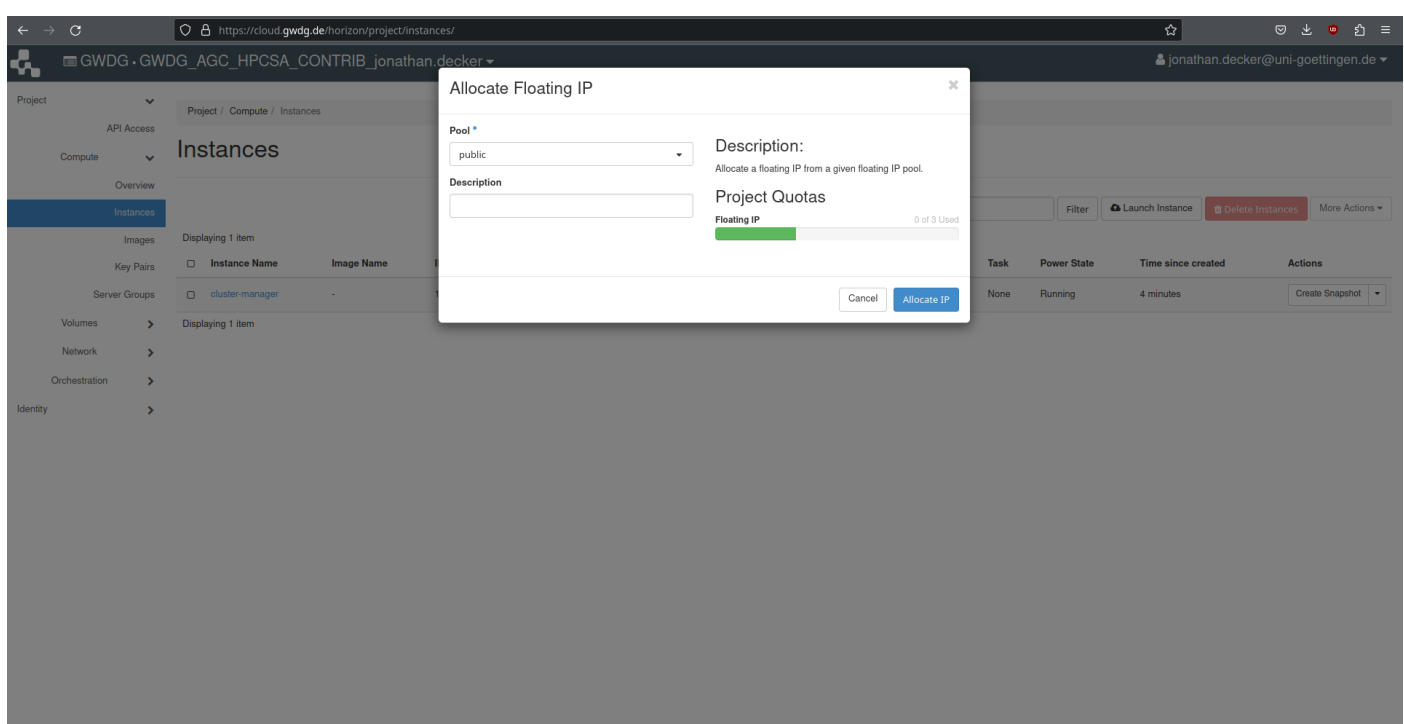

<span id="page-13-0"></span>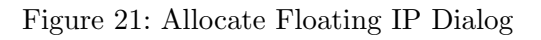

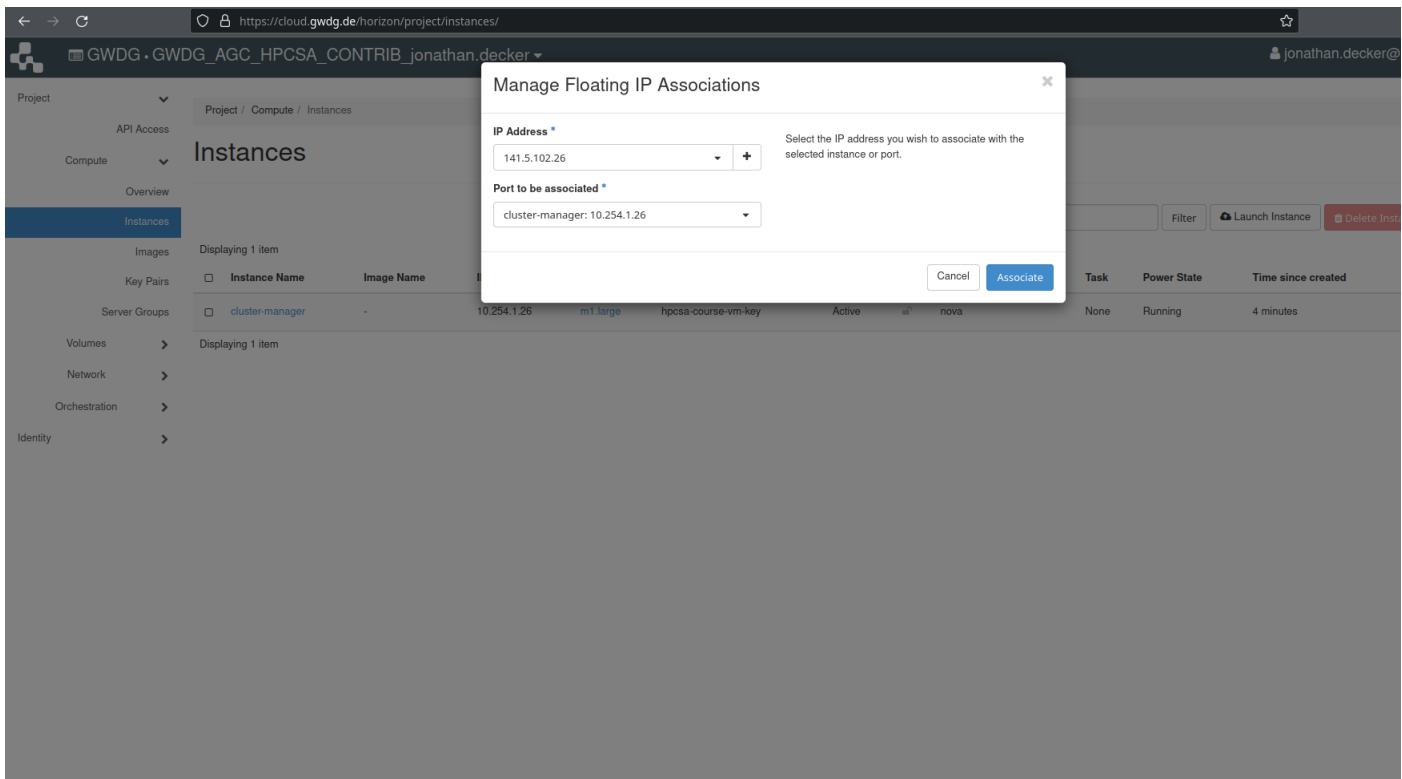

<span id="page-13-1"></span>Figure 22: Manage Floating IP Dialog with Allocated Floating IP

2. Open a terminal and confirm that you have SSH installed by following the platform specific instructions:

#### Windows 10/11

1. Search for Powershell, right click, run as administrator

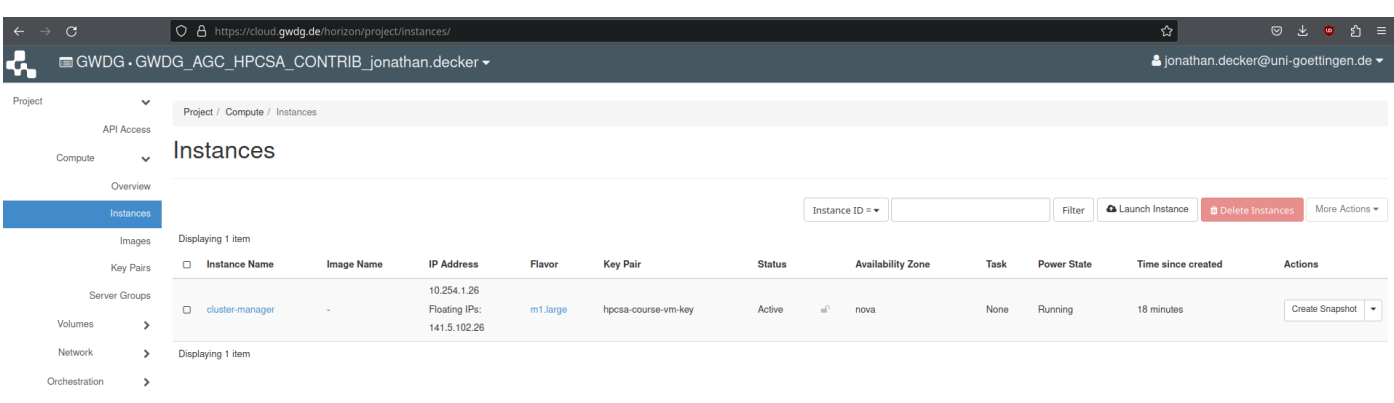

<span id="page-14-0"></span>Figure 23: Instance Overview with Cluster-Manager with Floating IP

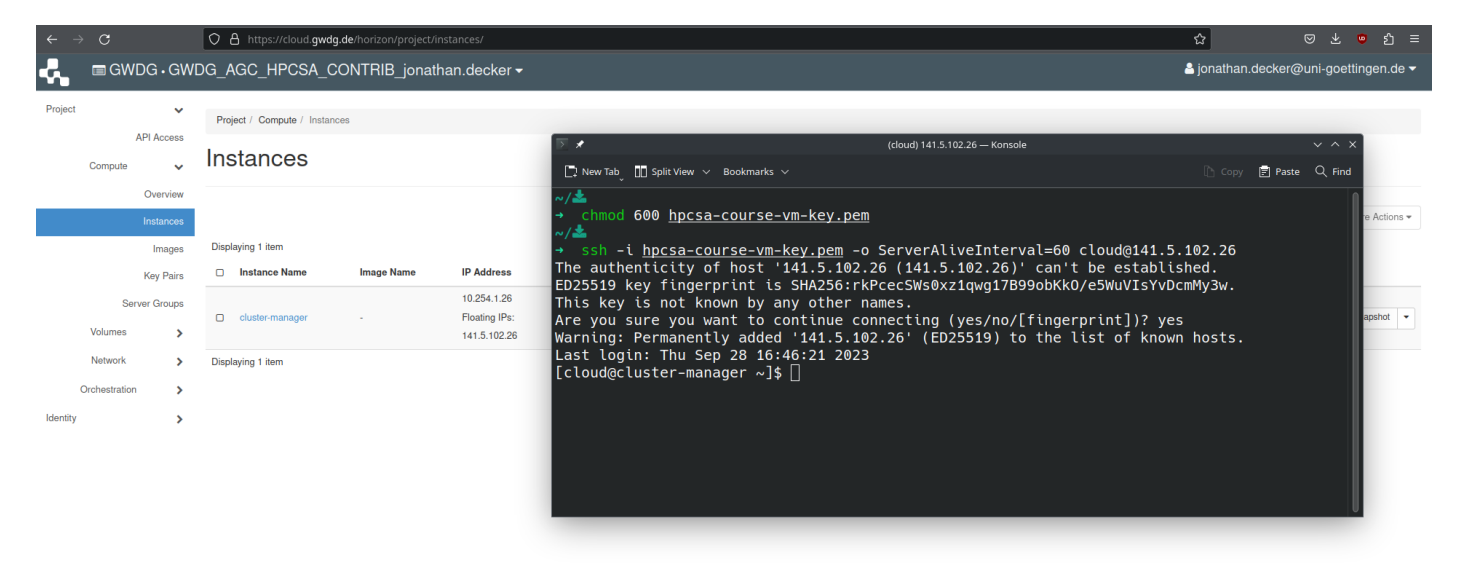

<span id="page-14-1"></span>Figure 24: Connection to Cluster-Manager with SSH

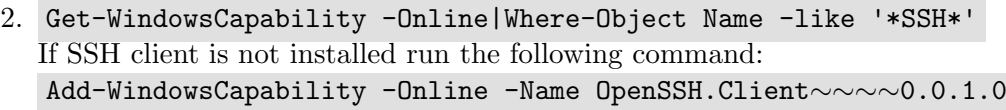

3. Confirm that it works by running ssh -V

### MacOS/Linux

- 1. Search for Terminal and open it.
- 2. Check ssh is provided by running the command ssh -V

On MacOS/Linux you need to set the correct permission for the hpcsa-course-vm-key.pem key before it can be used with SSH.

Run chmod 600 hpcsa-course-vm-key.pem in the same folder as the key.

On Windows 11 you might get an error about the permission being to open when running SSH with the key. If that happens you can try the following workaround: Windows 11 SSH Permission Workaround

- 1. Select hpcsa-course-vm-key.pem and open properties. (Shortcut:  $\text{Alt} + \text{Shift}$ )
- 2. Go to Security  $\rightarrow$  Edit.
- 3. Remove all users except Administrators.
- 4. Click on Apply and OK.
- 5. Now open PowerShell as administrator
- 6. Run the code below

```
# Set Key File Variable:
New-Variable -Name Key -Value "$env:UserProfile\.ssh\known_hosts"
# Remove Inheritance:
Icacls $Key /c /t /Inheritance:d
# Set Ownership to Owner:
# Key's within $env:UserProfile:
Icacls $Key /c /t /Grant ${env:UserName}:F
# Key's outside of $env:UserProfile:
TakeOwn /F $Key
Icacls $Key /c /t /Grant:r ${env:UserName}:F
# Remove All Users, except for Owner:
Icacls $Key /c /t /Remove:g Administrator "Authenticated Users"
BUILTIN\Administrators BUILTIN Everyone System Users
# Verify:
Icacls $Key
# Remove Variable:
Remove-Variable -Name Key
```
Note: If the code above does not work, try again with the full path to the ssh known hosts file instead of using a variable.

#### Using SSH

- 1. In PowerShell or Terminal type the following command ssh -i hpcsa-course-vm-key.pem -o ServerAliveInterval=60 cloud@YOUR\_IP where YOUR\_IP is the IP address you got earlier.
- 2. When asked whether you want to continue, type in yes. See Figure [24](#page-14-1) for comparison.
- 3. Confirm that running hostname returns cluster-manager.novalocal.

#### Launch Worker Instances

This section shows how to launch two worker instances at once.

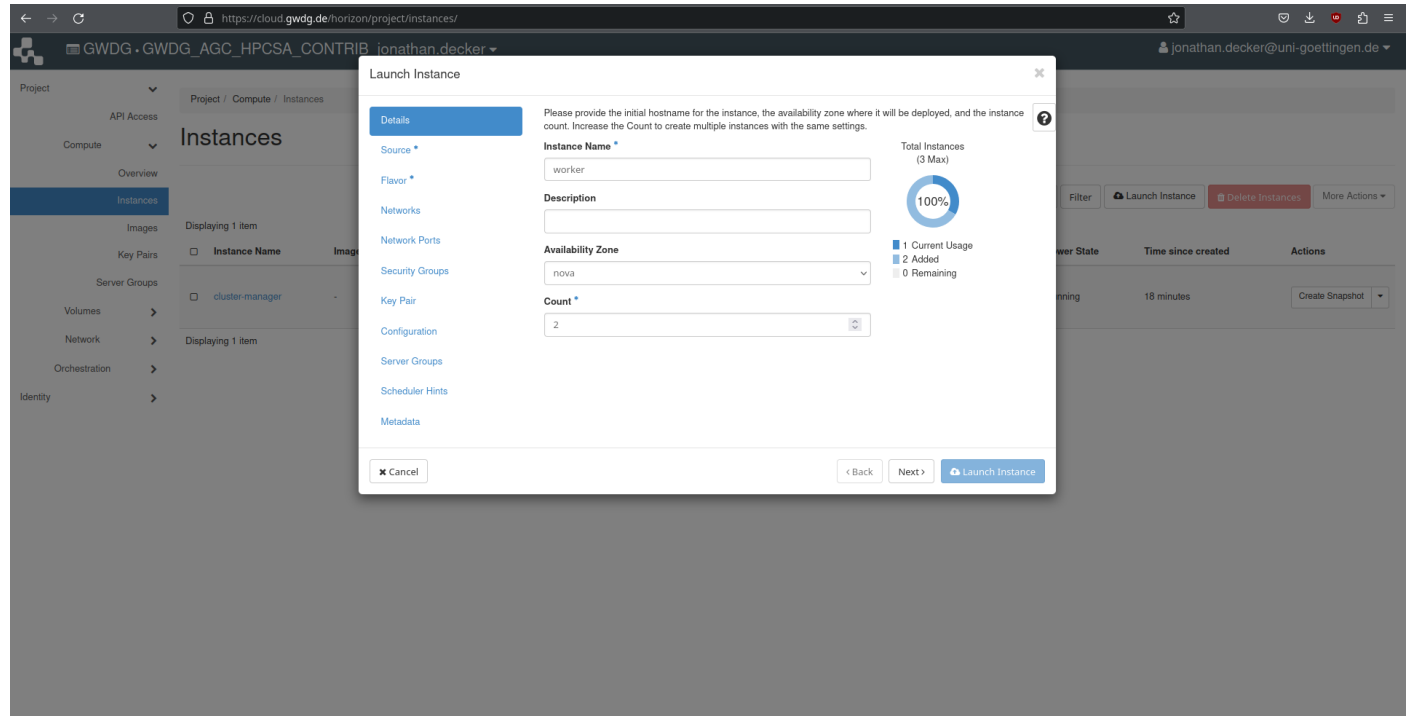

<span id="page-16-0"></span>Figure 25: Launch Instance Details for Workers

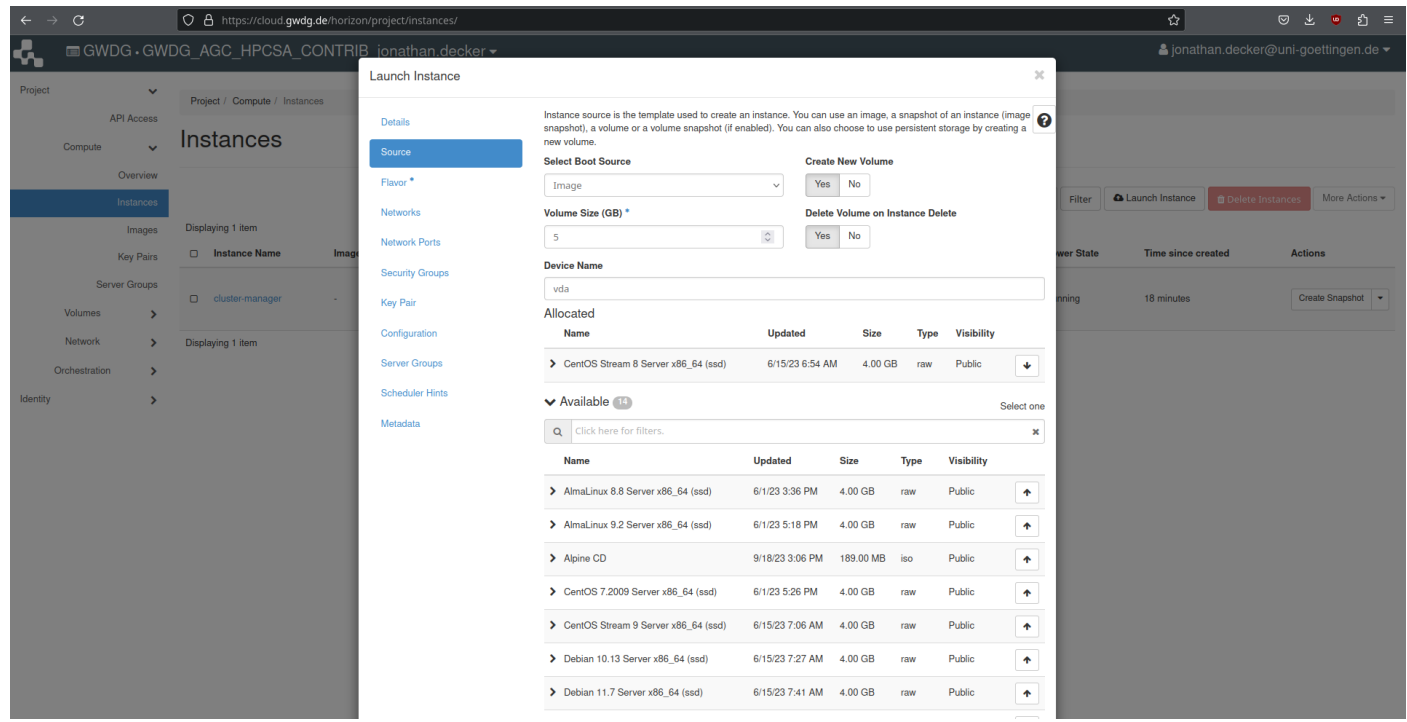

<span id="page-16-1"></span>Figure 26: Launch Instance Source for Workers

- 1. Under the Compute tab, select Instances and press Launch Instance.
- 2. Set the name to worker and the Count to 2 as shown in Figure [25.](#page-16-0)

| $\leftarrow \rightarrow$ | $\mathcal{C}$                  | O & https://cloud.gwdg.de/horizon/project/instances/ |                        |                                                                                         |                |                 |                   |                  |                       |               |                 |          | ☆                         | ◎ と                       | ยิ ≡<br>$\bullet$                                                   |
|--------------------------|--------------------------------|------------------------------------------------------|------------------------|-----------------------------------------------------------------------------------------|----------------|-----------------|-------------------|------------------|-----------------------|---------------|-----------------|----------|---------------------------|---------------------------|---------------------------------------------------------------------|
| ሩ                        |                                | GWDG GWDG AGC HPCSA CONTRIB jonathan.decker -        |                        |                                                                                         |                |                 |                   |                  |                       |               |                 |          |                           |                           | $\triangle$ jonathan.decker@uni-goettingen.de $\blacktriangleright$ |
|                          |                                |                                                      | Launch Instance        |                                                                                         |                |                 |                   |                  |                       |               | $\mathcal{H}$   |          |                           |                           |                                                                     |
| Project                  | $\vee$                         | Project / Compute / Instances                        |                        | Flavors manage the sizing for the compute, memory and storage capacity of the instance. |                |                 |                   |                  |                       |               |                 |          |                           |                           |                                                                     |
|                          | <b>API Access</b><br>Compute   | Instances                                            | <b>Details</b>         | Allocated                                                                               |                |                 |                   |                  |                       |               | ❸               |          |                           |                           |                                                                     |
|                          |                                |                                                      | Source                 | <b>Name</b>                                                                             | <b>VCPUS</b>   | <b>RAM</b>      | <b>Total Disk</b> | <b>Root Disk</b> | <b>Ephemeral Disk</b> | <b>Public</b> |                 |          |                           |                           |                                                                     |
|                          | Overview<br>Instances          |                                                      | Flavor                 | $\sum$ c1.small<br>$\overline{2}$                                                       |                | 2 GB            | <b>20 GB</b>      | <b>20 GB</b>     | 0 <sub>GB</sub>       | Yes           | $\ddot{\Phi}$   | Filter   | <b>A</b> Launch Instance  | <b>OD</b> Delete Instance | More Actions *                                                      |
|                          | Images                         | Displaying 1 item                                    | Networks               | $\vee$ Available $(21)$                                                                 |                |                 |                   |                  |                       |               | Select one      |          |                           |                           |                                                                     |
|                          | <b>Key Pairs</b>               | <b>D</b> Instance Name<br>Imag                       | <b>Network Ports</b>   | Q Click here for filters.                                                               |                |                 |                   |                  |                       |               | $\pmb{\times}$  | er State | <b>Time since created</b> |                           | <b>Actions</b>                                                      |
|                          | Server Groups                  |                                                      | <b>Security Groups</b> | Name                                                                                    | <b>VCPUS</b>   | <b>RAM</b>      | <b>Total Disk</b> | <b>Root Disk</b> | <b>Ephemeral Disk</b> | Public        |                 |          |                           |                           |                                                                     |
|                          | Volumes<br>$\rightarrow$       | O cluster-manager<br>٠.                              | <b>Key Pair</b>        | $\sum$ m1.small                                                                         | $\overline{1}$ | 2 <sub>GB</sub> | 20 GB             | 20 GB            | 0 <sub>GB</sub>       | Yes           | $\blacklozenge$ | ning     | 18 minutes                |                           | Create Snapshot v                                                   |
|                          | <b>Network</b>                 | Displaying 1 item                                    | Configuration          | $\sum$ c1.medium                                                                        | $\overline{4}$ | 4 GB            | 40 GB             | 40 GB            | 0 <sub>GB</sub>       | Yes           | $\blacklozenge$ |          |                           |                           |                                                                     |
|                          | Orchestration<br>$\rightarrow$ |                                                      | <b>Server Groups</b>   |                                                                                         |                |                 |                   |                  |                       |               |                 |          |                           |                           |                                                                     |
| <b>Identity</b>          | $\rightarrow$                  |                                                      | <b>Scheduler Hints</b> | $\sum$ m2.small                                                                         | $\overline{1}$ | 4 GB            | <b>20 GB</b>      | <b>20 GB</b>     | 0 <sub>GB</sub>       | Yes           | $\blacklozenge$ |          |                           |                           |                                                                     |
|                          |                                |                                                      | Metadata               | $\triangleright$ m1.medium 2                                                            |                | 4 GB            | 40 GB             | 40 GB            | 0 <sub>GB</sub>       | Yes           | $\blacklozenge$ |          |                           |                           |                                                                     |
|                          |                                |                                                      |                        | $\sum$ c1.large                                                                         | A8             | 8 GB            | <b>80 GB</b>      | 80 GB            | 0 <sub>GB</sub>       | Yes           | $\blacklozenge$ |          |                           |                           |                                                                     |
|                          |                                |                                                      |                        | $\sum$ m2.medium 2                                                                      |                | 8 GB            | 40 GB             | 40 GB            | 0 <sub>GB</sub>       | Yes           | $\blacklozenge$ |          |                           |                           |                                                                     |
|                          |                                |                                                      |                        | $\sum$ m1.large                                                                         | $\mathbf{A}$   | 8 GB            | <b>80 GB</b>      | 80 GB            | 0 <sub>GB</sub>       | Yes           | $\blacklozenge$ |          |                           |                           |                                                                     |
|                          |                                |                                                      |                        | $\sum$ c1.xlarge                                                                        | A 16           | A 16 GB         | 160 GB            | 160 GB           | 0 <sub>GB</sub>       | Yes           | $\blacklozenge$ |          |                           |                           |                                                                     |
|                          |                                |                                                      |                        |                                                                                         |                |                 |                   |                  |                       |               |                 |          |                           |                           |                                                                     |
|                          |                                |                                                      |                        | $\sum$ m2.large                                                                         | $\overline{4}$ | <b>A</b> 16 GB  | 80 GB             | 80 GB            | 0 <sub>GB</sub>       | Yes           | $\blacklozenge$ |          |                           |                           |                                                                     |
|                          |                                |                                                      |                        | $\sum$ m1.xlarge                                                                        | A8             | <b>A</b> 16 GB  | 160 GB            | 160 GB           | 0 <sub>GB</sub>       | Yes           | $\blacklozenge$ |          |                           |                           |                                                                     |
|                          |                                |                                                      |                        | $\sum$ c1.xxlarge                                                                       | A 16           | <b>A 32 GB</b>  | 160 GB            | 160 GB           | 0 <sub>GB</sub>       | Yes           | $\blacklozenge$ |          |                           |                           |                                                                     |
|                          |                                |                                                      |                        | $\blacktriangleright$ c1.2xlarge                                                        | A 32           | <b>A</b> 32 GB  | 160 GB            | 160 GB           | 0 <sub>GB</sub>       | Yes           | $\blacklozenge$ |          |                           |                           |                                                                     |
|                          |                                |                                                      |                        | $\sum$ m2.xlarge                                                                        | $\mathbf{A}$   | A 32 GB         | 160 GB            | 160 GB           | 0 <sub>GB</sub>       | Yes           | $\bullet$       |          |                           |                           |                                                                     |

<span id="page-17-0"></span>Figure 27: Launch Instance Flavor for Workers

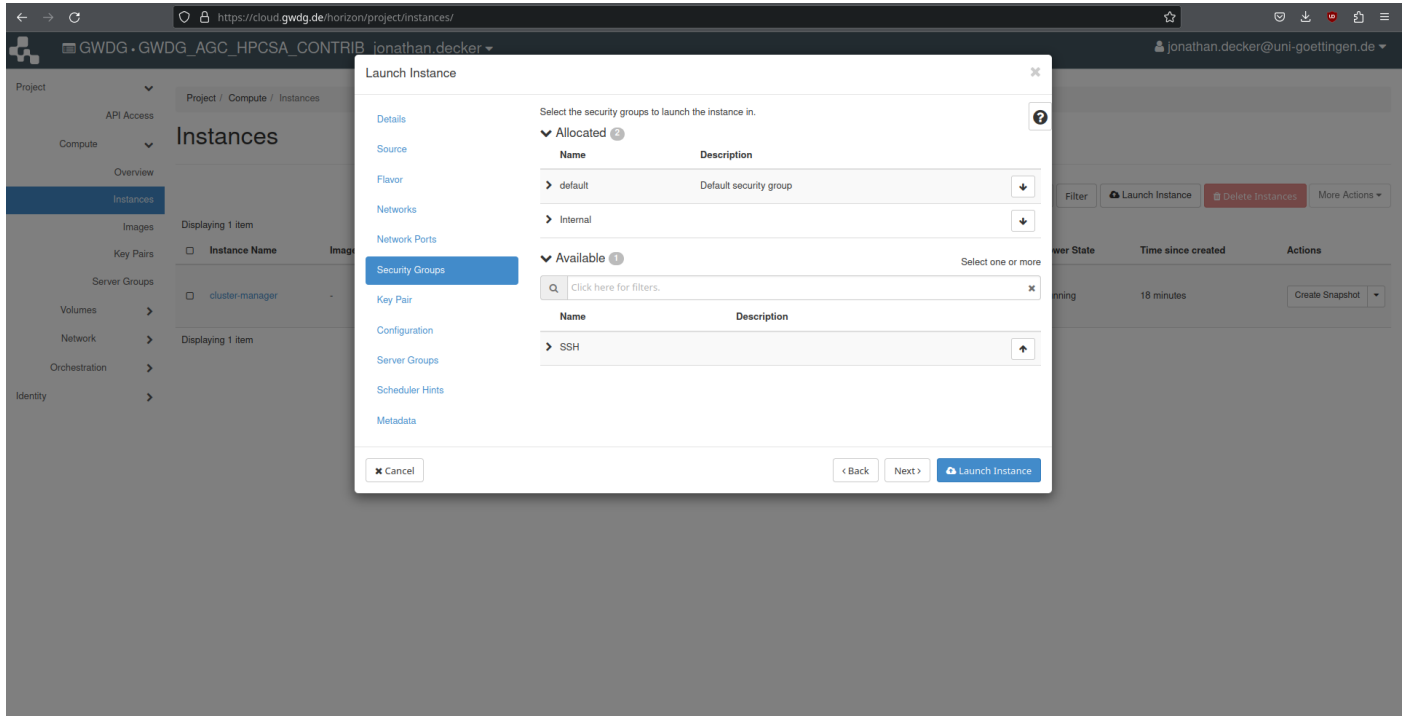

<span id="page-17-1"></span>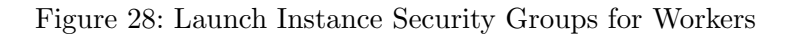

- 3. Under source set again CentOS Stream 8 as the OS from the menu at the bottom and both Create New Volume and Delete Volume on Instance Delete to Yes as shown in Figure [26.](#page-16-1)
- 4. Move on to Flavor and set it to c1.small from the list as shown in Figure [27.](#page-17-0)
- 5. Proceed with Security Groups and add only the Internal group as shown in Figure [28.](#page-17-1)

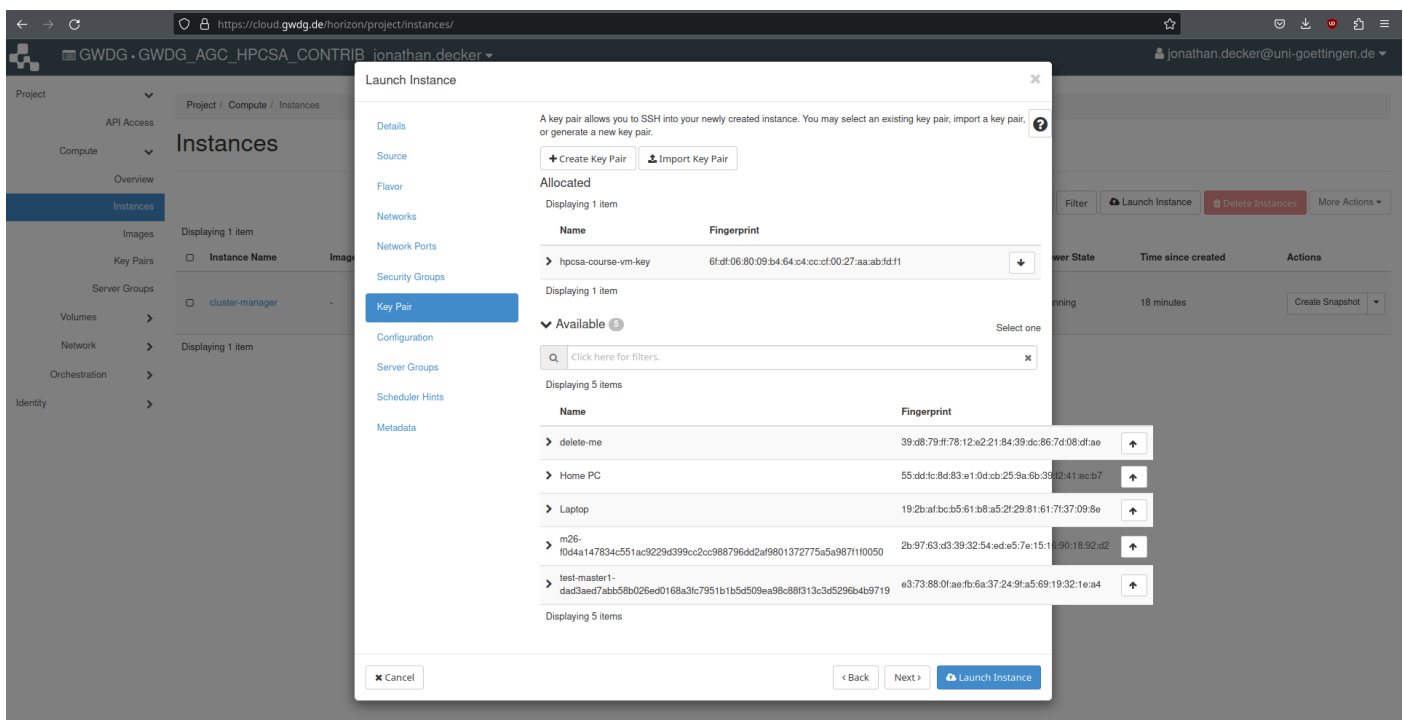

<span id="page-18-0"></span>Figure 29: Launch Instance Key Pair for Workers

| C<br>$\leftarrow$ $\rightarrow$ |                                           | O & https://cloud.gwdg.de/horizon/project/instances/ |                   |                                              |                     |                     |                                                                                                    |              |                             |             |                    | ☆                                                                       | Ů.<br>$\circ$<br>也<br>$\bullet$<br>$\equiv$ |
|---------------------------------|-------------------------------------------|------------------------------------------------------|-------------------|----------------------------------------------|---------------------|---------------------|----------------------------------------------------------------------------------------------------|--------------|-----------------------------|-------------|--------------------|-------------------------------------------------------------------------|---------------------------------------------|
| k,                              |                                           | GWDG GWDG AGC HPCSA CONTRIB jonathan.decker -        |                   |                                              |                     |                     |                                                                                                    |              |                             |             |                    | $\blacktriangle$ jonathan.decker@uni-goettingen.de $\blacktriangledown$ |                                             |
| Project                         | $\checkmark$                              | Project / Compute / Instances                        |                   |                                              |                     |                     |                                                                                                    |              |                             |             |                    |                                                                         |                                             |
| Compute                         | <b>API Access</b><br>$\checkmark$         | <b>Instances</b>                                     |                   |                                              |                     |                     | & Launch Instance (Quota exceeded)<br>More Actions -<br><b>O</b> Delete Instances<br>Filter<br>Instance ID = $\star$ |              |                             |             |                    |                                                                         |                                             |
|                                 | Overview<br>Instances                     |                                                      |                   |                                              |                     |                     |                                                                                                    |              |                             |             |                    |                                                                         |                                             |
|                                 | Images                                    | Displaying 3 items                                   |                   |                                              |                     |                     |                                                                                                    |              |                             |             |                    |                                                                         |                                             |
|                                 | <b>Key Pairs</b>                          | $\Box$<br><b>Instance Name</b>                       | <b>Image Name</b> | <b>IP Address</b>                            | Flavor              | <b>Key Pair</b>     | <b>Status</b>                                                                                                    |              | <b>Availability Zone</b>    | <b>Task</b> | <b>Power State</b> | <b>Time since created</b>                                               | <b>Actions</b>                              |
| Volumes                         | Server Groups<br>$\overline{\phantom{0}}$ | wor<br>ker-<br><b>CO</b>                             | 10.254.1.21       | c1.small                                     | hpcsa-course-vm-key | <b>Build</b>        | $\mathbb{R}^n$                                                                                                    | nova         | <b>Block Device Mapping</b> | No State    | 0 minutes          | Associate Floating IP                                                   |                                             |
| Network<br>Orchestration        |                                           | wor<br>ker-                                          | 10.254.1.11       | c1.small                                     | hpcsa-course-vm-kev | <b>Build</b>        | $\mathbb{R}^n$                                                                                                    | nova         | <b>Block Device Mapping</b> | No State    | 0 minutes          | Associate Floating IP v                                                 |                                             |
| Identity                        | $\rightarrow$                             | O<br>cluster-manager                                 | <b>.</b>          | 10.254.1.26<br>Floating IPs:<br>141.5.102.26 | m1.large            | hpcsa-course-vm-key | Active                                                                                                    | $\mathbf{r}$ | nova                        | None        | Running            | 53 minutes                                                              | Create Snapshot -                           |
|                                 |                                           | Displaying 3 items                                   |                   |                                              |                     |                     |                                                                                                    |              |                             |             |                    |                                                                         |                                             |

<span id="page-18-1"></span>Figure 30: Instance Overview with Workers Launching

- 6. In the next step for Key Pair set the hpcsa-course-vm-key as shown in Figure [29.](#page-18-0)
- 7. Press Launch Instance and wait for the system to provision the two worker instances as shown in Figure [30.](#page-18-1)
- 8. After a short while the two instances become available and reach the state Active as shown in Figure [31.](#page-19-0)

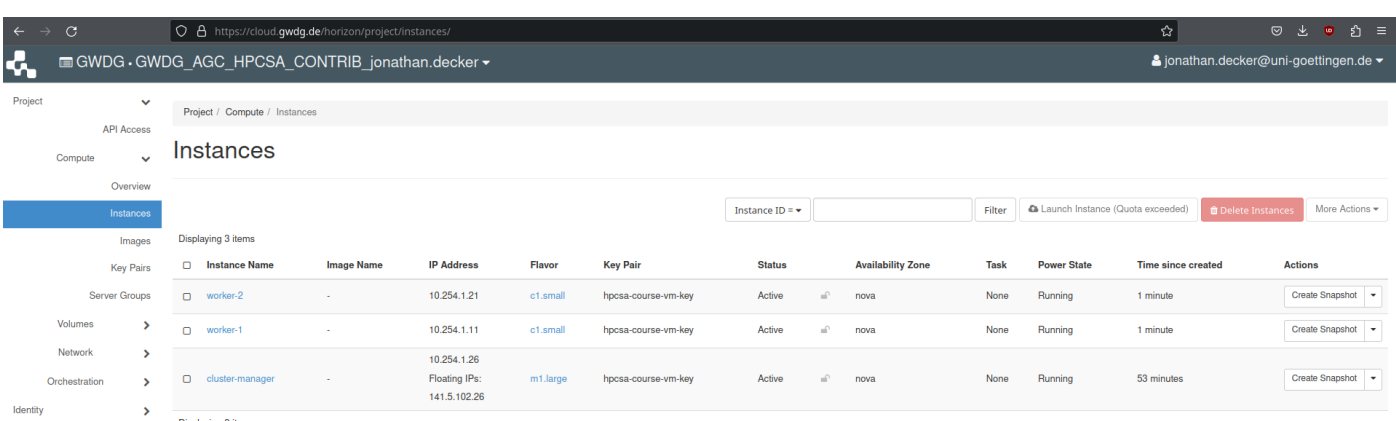

<span id="page-19-0"></span>Figure 31: Instance Overview with Workers Running

#### Connect to Worker Instance via the Main Instance

This section shows how to connect to your worker instances by jumping through your cluster-manager.

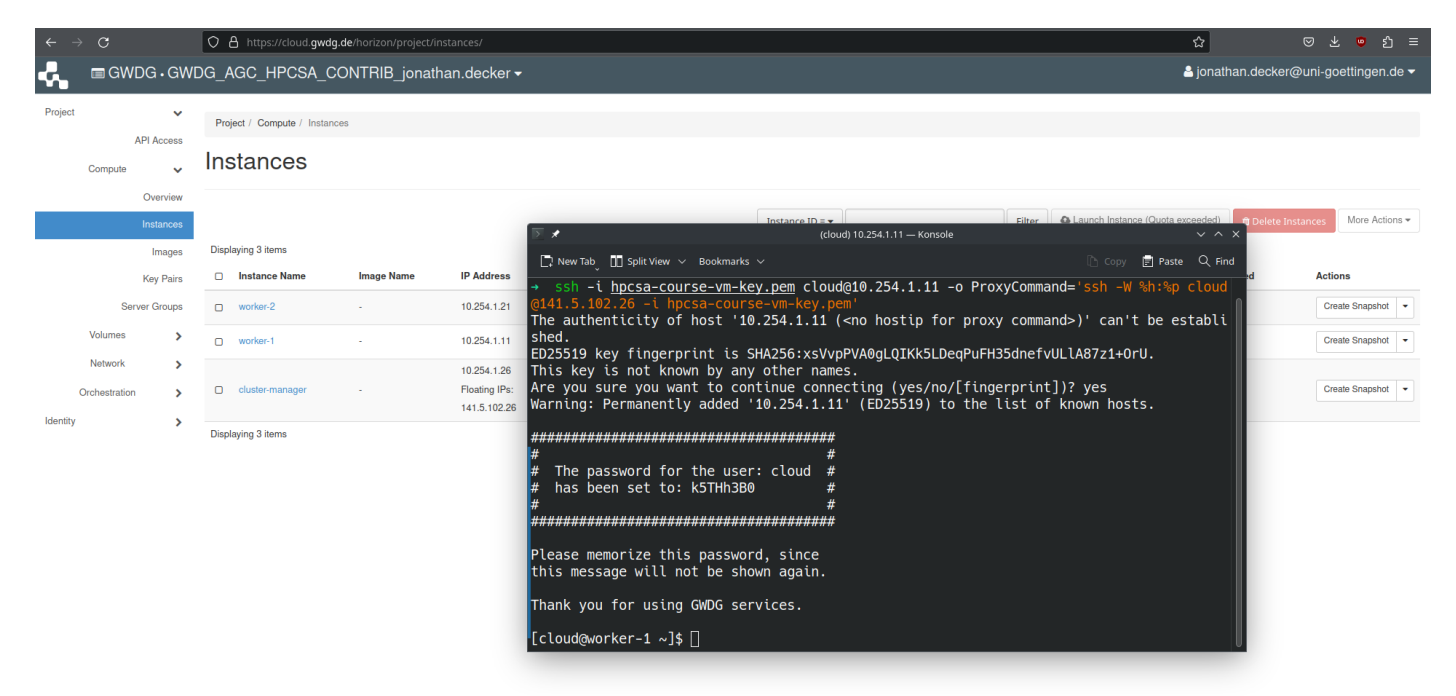

<span id="page-19-1"></span>Figure 32: Connected to Worker through Cluster-Manager via SSH

- 1. Note down the IP addresses of the worker nodes from the instances overview as visible in Figure [31.](#page-19-0)
- 2. In PowerShell or Terminal type the following command:

ssh -i hpcsa-course-vm-key.pem cloud@YOUR\_WORKER\_IP

-o ProxyCommand='ssh -W %h:%p cloud@YOUR FLOATING IP

-i hpcsa-course-vm-key.pem'

where YOUR WORKER IP is the IP address of one of your workers and YOUR FLOATING IP is the floating IP address of the cluster-manager. See for comparison Figure [32.](#page-19-1)

By switching the IP of the workers in the command, you can connect to the other worker.

# <span id="page-21-0"></span>3 Useful Commands

## Rebooting Instances

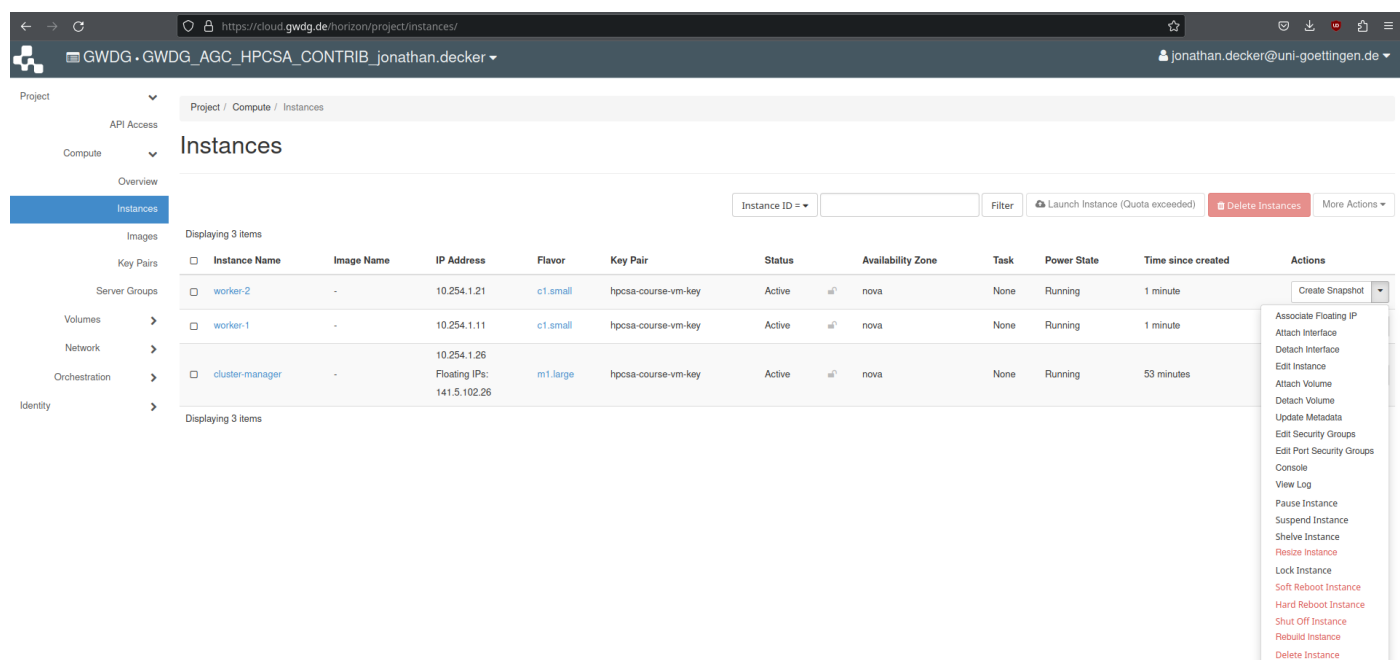

<span id="page-21-1"></span>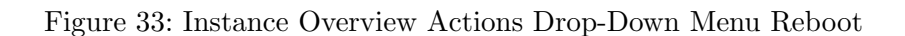

When working with VMs, it might be necessary to reboot them via an external command. Under Compute tab, select Instances and find the Actions drop-down menu for each of your instances. This menu contains the options Soft Reboot Instance and Hard Reboot Instance, which cause an instance to restart. See for reference Figure [33.](#page-21-1)

## SSH Port Forwarding

When deploying applications on one of your VMs that expose a web interface, e.g., a web page, you might need to open said interface in a web browser on your workstation. For this you have two options, you either open the port as shown in the instructions above for the SSH port, or you use SSH port forwarding. Opening the port, especially, globally, poses certain security risks and should not be done casually. This option also only works when the application is running on a port on your **cluster-manager** and not on one of your **workers**.

The alternative is to use SSH port forwarding. You can forward a port from your cluster-manager to your workstation as follows:

ssh -L REMOTE PORT:FLOATING IP:LOCAL PORT -o ServerAliveInterval=60

-i hpcsa-course-vm-key.pem cloud@FLOATING\_IP

Use the floating IP of the **cluster-manager** as FLOATING IP and the port the application is using on the cluster-manger as REMOTE PORT. As LOCAL PORT you can use any port that is open on your workstation, even the same number as remote port. Please note that on Linux machines, the port numbers up to 1024 are typically handled as privileged ports so assigned any of them will require root privileges. Alternatively, you can use a higher port locally such as having the remote port 80 forwarded to your local port 8080.

While the port forward is running, you should be able to access the forwarded application under  $localhost$ : [LOCAL\\_PORT](localhost:LOCAL_PORT).

<span id="page-22-0"></span>It is also possible to forward the port of a worker to your workstation as follows:

ssh -L REMOTE\_PORT:YOUR\_WORKER\_IP:LOCAL\_PORT -i hpcsa-course-vm-key.pem cloud@YOUR\_WORKER\_IP

```
-o ProxyCommand='ssh -W %h:%p cloud@YOUR FLOATING IP
```

```
-i hpcsa-course-vm-key.pem'
```
#### File Transfer

You can use the scp command to transfer files from your system to one of your VMs and from one of your VMs to your local system as follows:

To upload to cluster-manager:

scp -i hpcsa-course-vm-key.pem LOCAL FILE cloud@FLOATING IP:/home/cloud

Instead of /home/cloud you can specify another location for your file on the VM.

To download from cluster-manager:

scp -i hpcsa-course-vm-key.pem cloud@FLOATING\_IP:PATH\_TO\_THE\_FILE .

The . specifies the location where to place the downloaded file and means in the current folder. To download from a worker:

scp -i hpcsa-course-vm-key.pem LOCAL FILE cloud@WORKER\_IP:/home/cloud

-o ProxyCommand='ssh -W %h:%p cloud@YOUR\_FLOATING\_IP

-i hpcsa-course-vm-key.pem'

To upload to a worker:

scp -i hpcsa-course-vm-key.pem cloud@WORKER\_IP:PATH\_TO\_THE\_FILE .

-o ProxyCommand='ssh -W %h:%p cloud@YOUR\_FLOATING\_IP

-i hpcsa-course-vm-key.pem'